# FXGT

## (エフエックスジーティー)

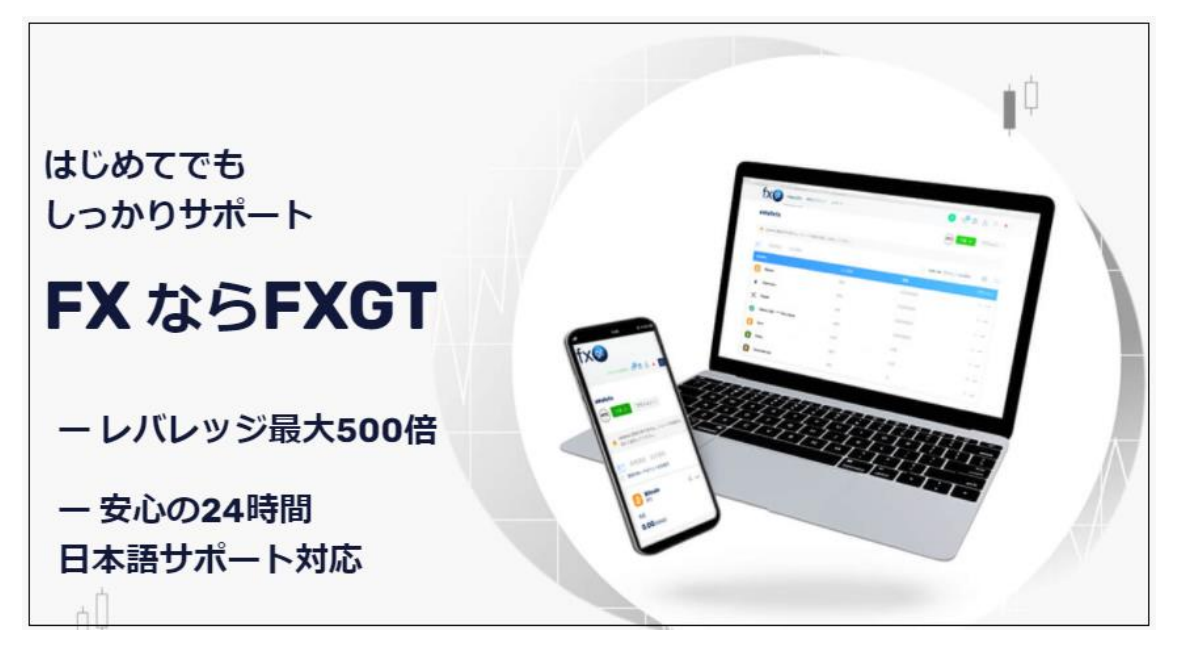

## 【新規口座開設&入金方法】 図解解説マニュアル

#### ■ 著作権について

「【FXGT 新規口座開設&入金マニュアル】」(以下、本冊子と表記)は、著作権法で保護されてい る著作物です。本冊子の著作権は、発行者「バイナリーオプション出版」にあります。 本冊子の使用に関しましては、以下の点にご注意ください。

■ 使用許諾契約書

本契約は、本冊子を入手した個人・法人(以下、甲と称す)と発行者(以下、乙と称す)との間で合 意した契約です。本冊子を甲が受け取り開封することにより、甲はこの契約に同意したことにな ります。

第1条 本契約の目的:

乙が著作権を有する本冊子に含まれる情報を、本契約に基づき甲が非独占的に使用する権利を承 諾するものです。

第2条 禁止事項:

本冊子に含まれる情報は、著作権法によって保護されています。甲は本冊子から得た情報を、乙 の書面による事前許可を得ずして出版・講演活動および電子メディアによる配信等により一般公 開することを禁じます。特に当ファイルを第三者に渡すことは厳しく禁じます。甲は、自らの事 業、所属する会社および関連組織においてのみ本冊子に含まれる情報を使用できるものとします。

第3条 損害賠償:

甲が本契約の第2条に違反し、乙に損害が生じた場合、甲は乙に対し、違約金が発生する場合が ございますのでご注意ください。

第4条 契約の解除:

甲が本契約に違反したと乙が判断した場合には、乙は使用許諾契約書を解除することができるも のとします。

第5条 責任の範囲:

本冊子の情報の使用の一切の責任は甲にあり、この情報を使って損害が生じたとしても一切の責 任を負いません。

## FXGT 新規口座開設方法

このマニュアルでは FXGT (エフエックスジーティー)の新規口座開設方法と 入金方法を解説していきます。

まず、下記のリンクから FXGT 公式サイトにある口座開設登録ページにアクセ スしてください。

■「FXGT 公式サイト」はコチラ▼

⇒ [https://portal.fxgt.com/register](https://portal.fxgt.com/register?refid=4178)

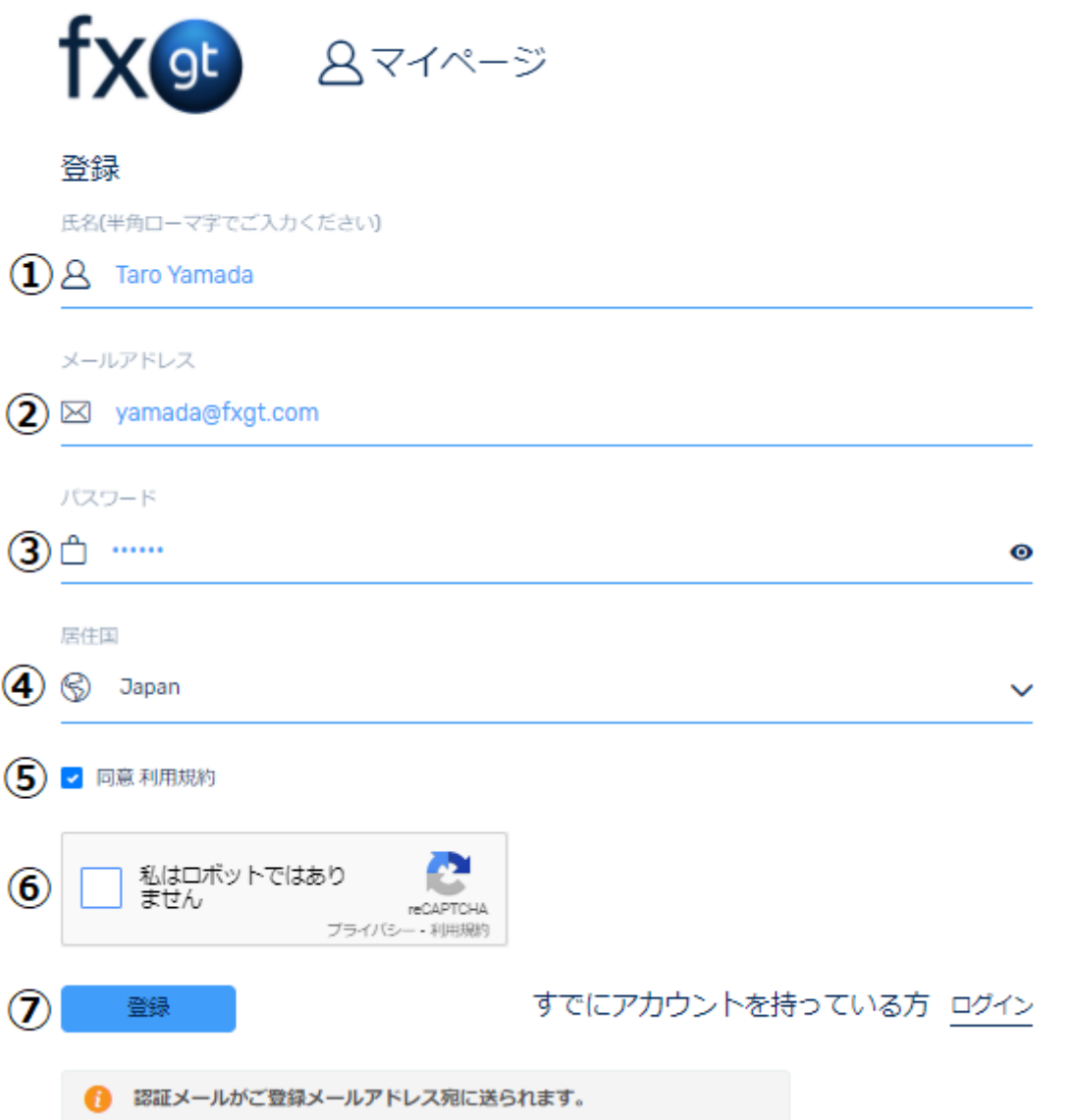

アクセスしましたら登録に必要な必要事項を記入していきます。 ①あなたのお名前(名・姓)を半角ローマ字で入力します。 ②メールアドレスは必ず受信可能なアドレスをご入力ください。 ③あなたが希望するパスワードを入力します。 ④あなたのお住まいの国(Japan)を選択ください。 ⑤利用規約を同意できましたらチェックしてください。 ⑥私はロボットではありません。にチェックしてください。 チェックすると写真が出てきて支持の通りに写真をクリックしてください。

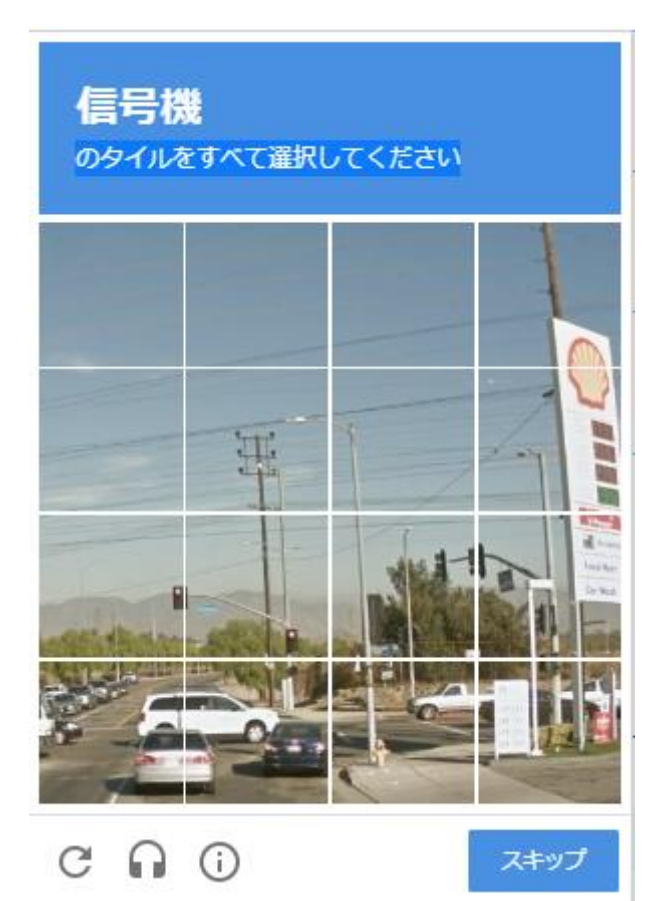

写真が上手く選択出来たら「私はロボットではありません」が表示されます。

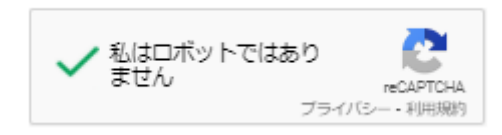

⑦すべて記入、チェックを行い「登録」ボタンをクリックしてください。

登録ボタンを押すと先ほど入力したメールアドレスにメールが届きます。

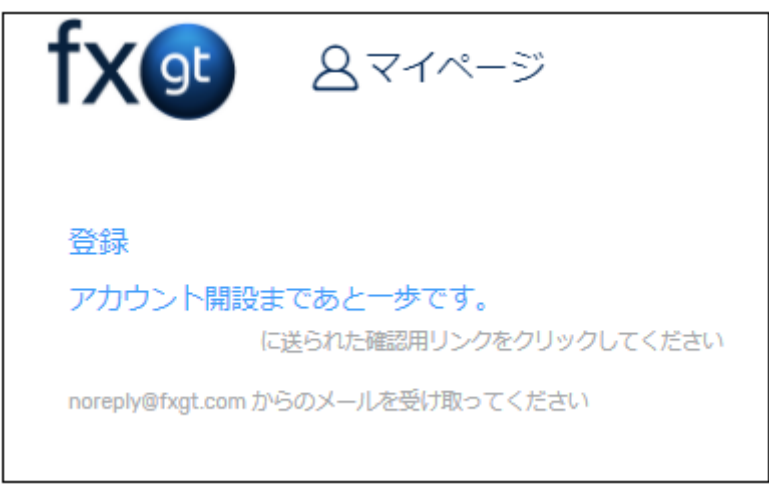

【FXGT】メール認証のお願いというメールが届きます。 「メール認証を行う」のボタンをクリックして認証を完了します。

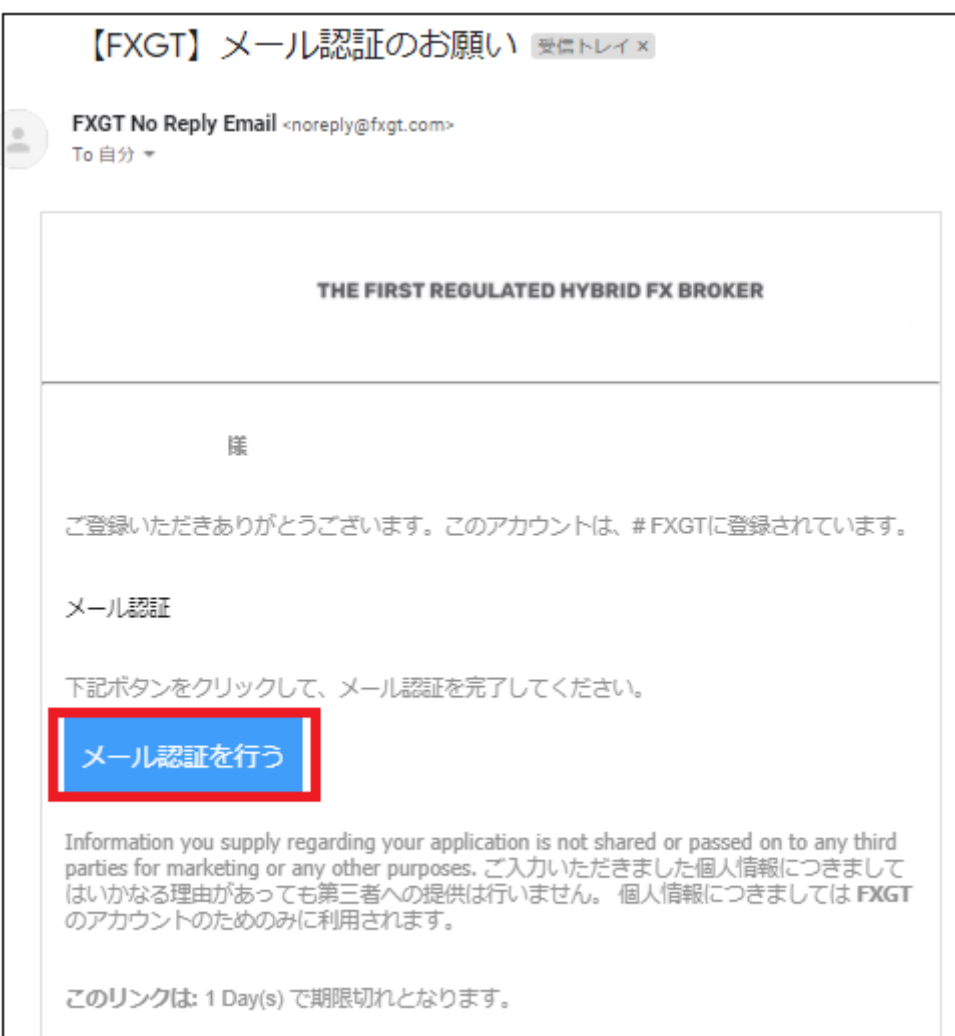

画面が切り替わりアカウントが有効になります。「アカウントが有効化されました。」が表 示された下にログインページに移動をクリックします。

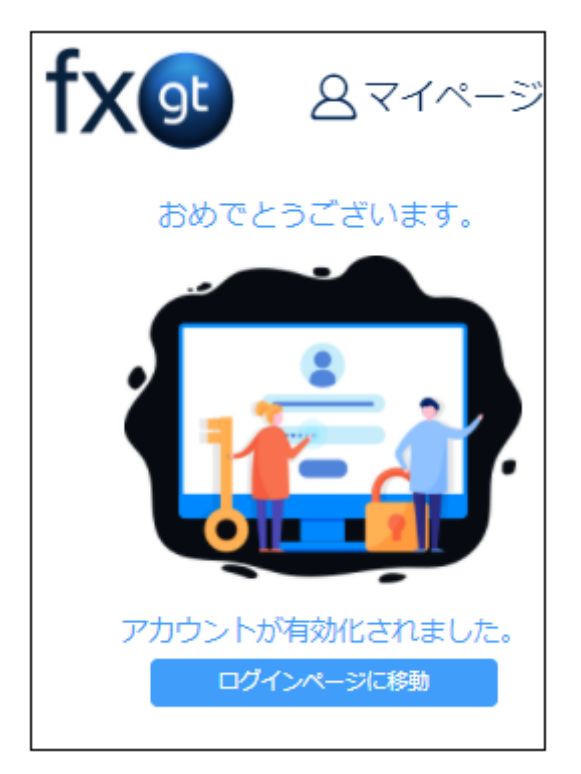

FXGT のログイン画面に飛びますので登録に記入したメールアドレスとパスワードを記入 してみてください。

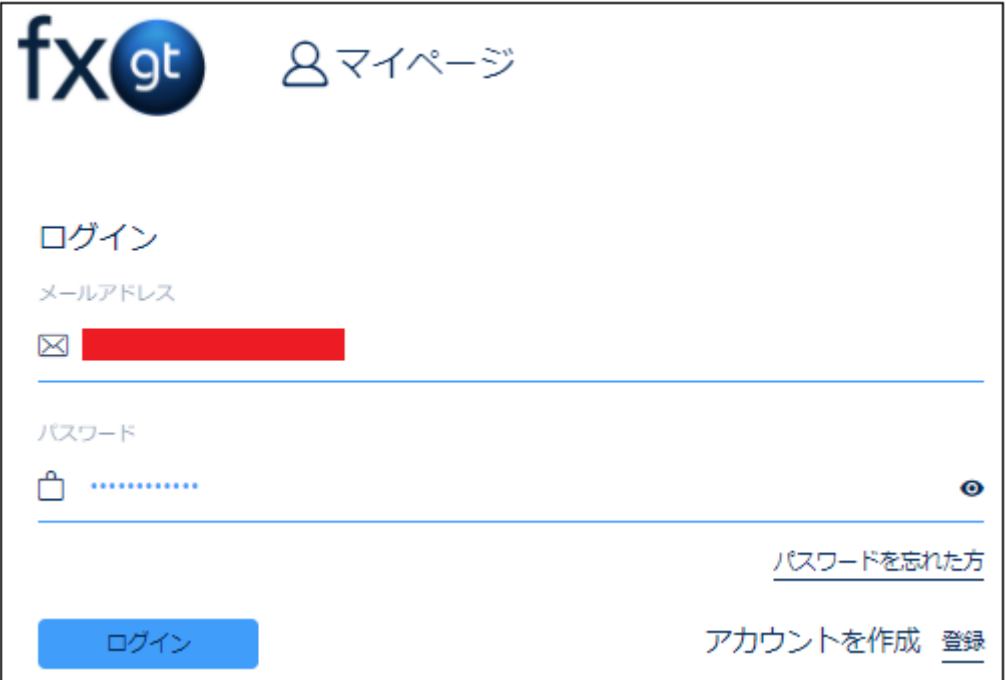

ログインすると管理画面が表示されます。

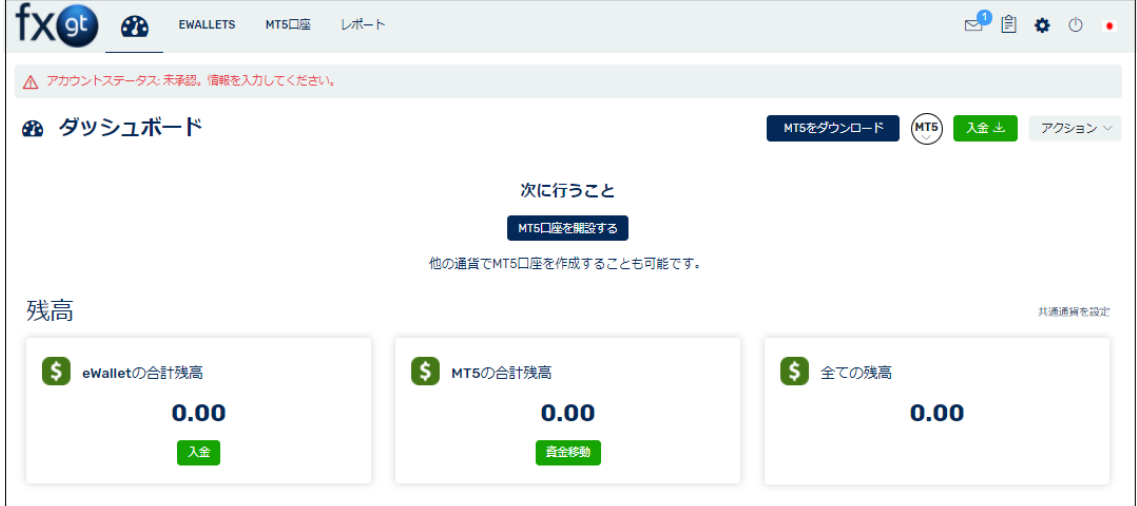

ここまでで FXGT のアカウントが出来ましたので、次に口座開設を解説していきましょう。 管理画面の画面中央部分に「MT5 口座を開設する」をクリックしてください。

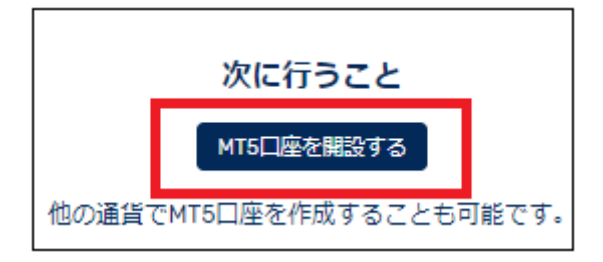

MT5 口座開設を開設するページが表示されますので「ライブロ座」か「デモロ座」どちら かを確認してください。今回は、ライブ口座を選択してみました。デモ口座からの場合は、 デモ口座をクリックしてください。

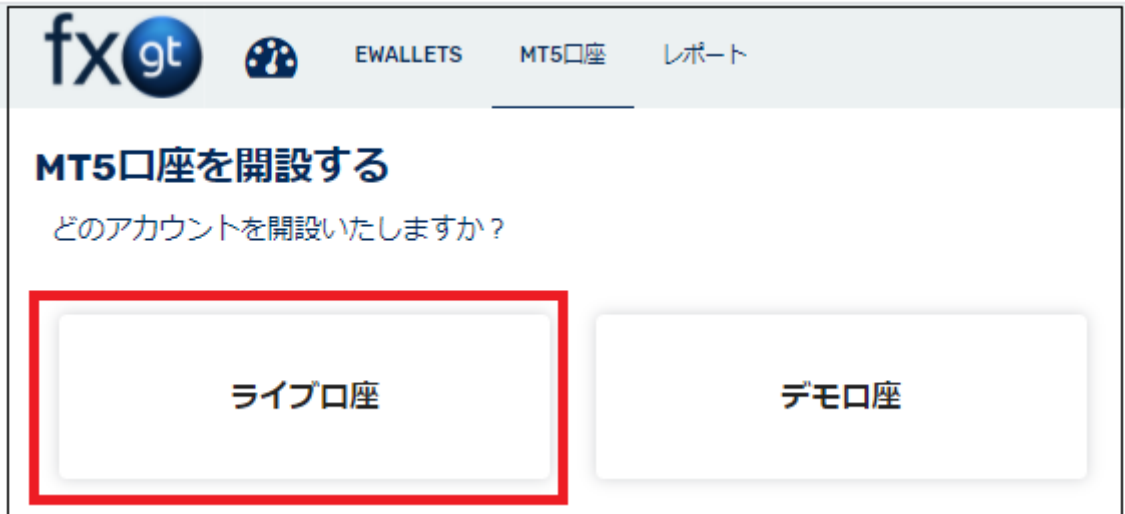

次に通貨を選択するか画面が表示されます。今回は日本円(JPY)を選択しました。

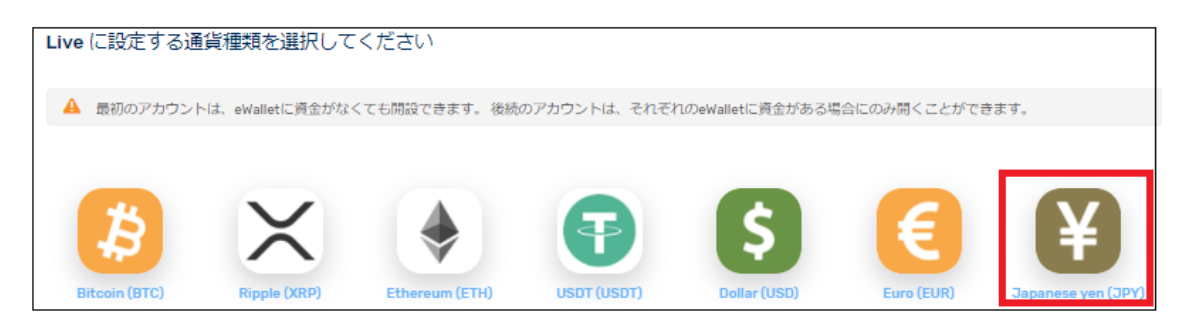

次に、レバレッジを選択していきます。5倍から最大500倍までありますので選択してみて ください。今回は、最大のレバレッジ 500 倍を選択して「進める」をクリックして先に進 みます。

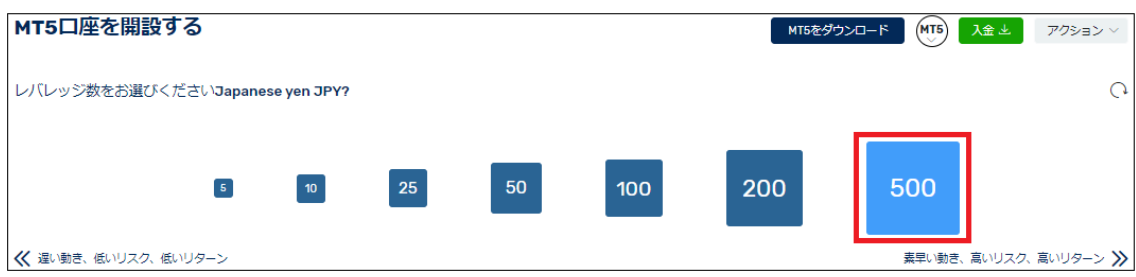

次にパスワードを設定します。自動で設定されるパスワードを使うか、自分で考えたパス ワードを使うかを選択が出来ます。設定が出来ましたら「進める」をクリックしてくださ い。

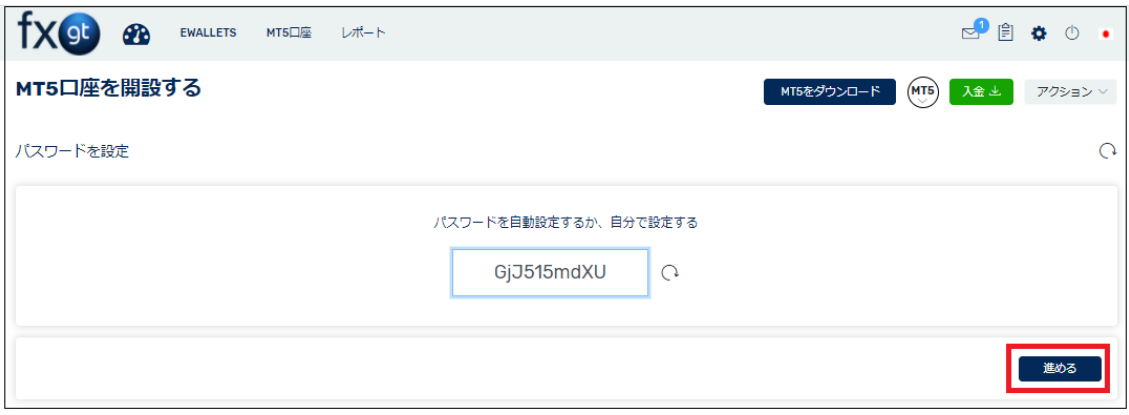

これで口座開設の準備が出来ました。

全ての選択が終わると下記のように「ログイン」「パスワード」情報が記載されたページに 飛びます。この画面の中央に「アカウント認証はこちら」からアカウント認証を完了させ るとボーナスとして 3500 円分のクレジットを受け取る事が出来ます。

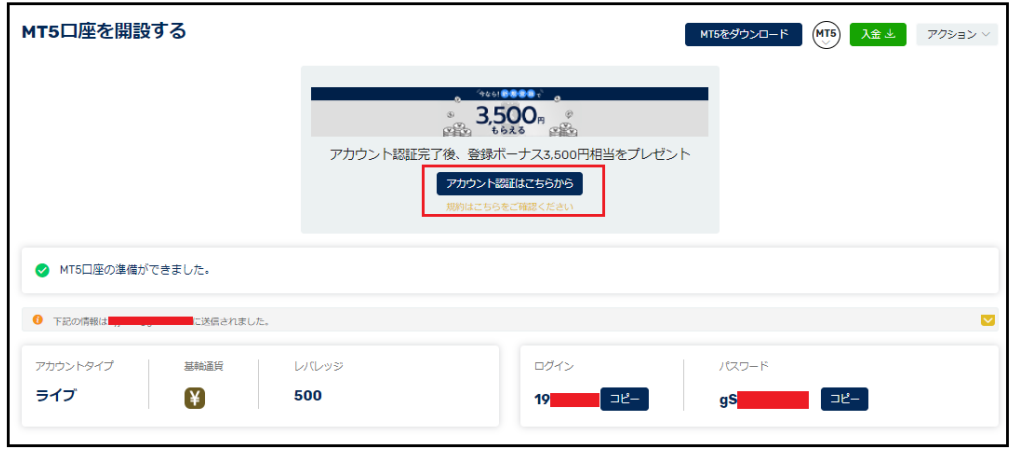

設定が完了したのと同時に登録したメールにもログインとパスワード情報と一緒に MT 5 にアクセスするためのサーバー情報も記載されていますので大切に保管してください。

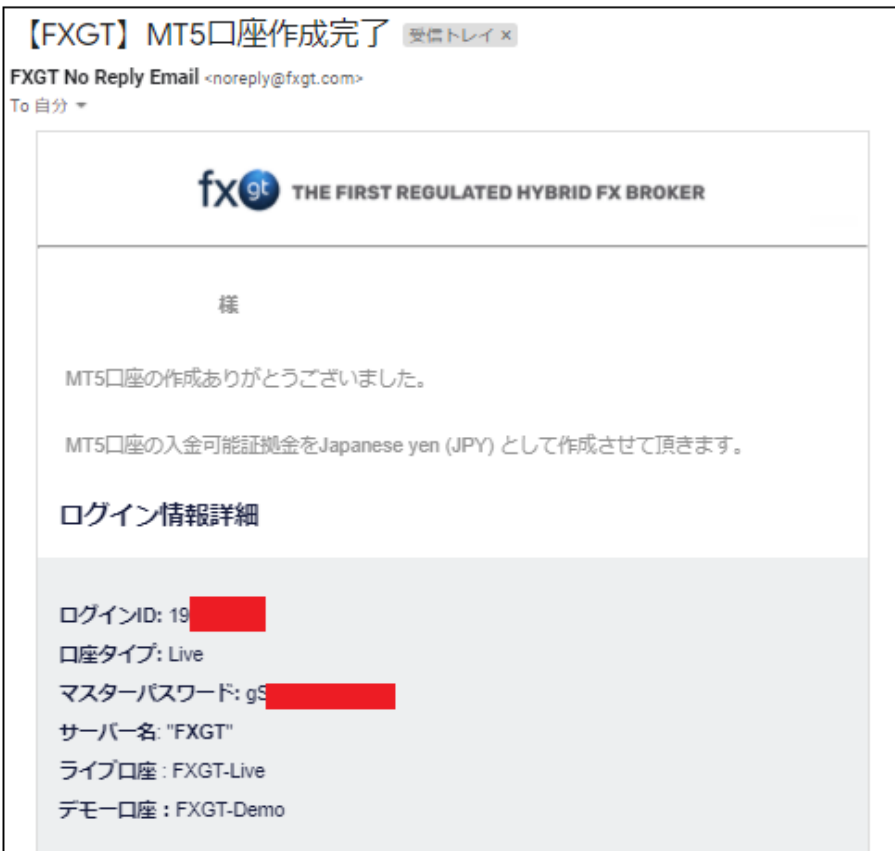

次に、アカウントの認証を有効化していきましょう。管理画面のトップページにある「ア カウント認証はこちら」をクリックしてアカウント認証を行っていきましょう。

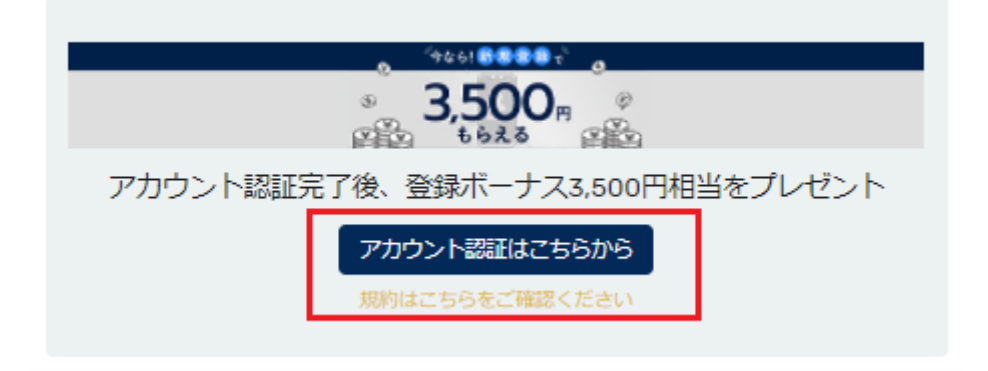

アカウント認証のボタンをクリックすると個人情報を入力する画面がでますので、必要事 項を記入してください。

#### 個人情報

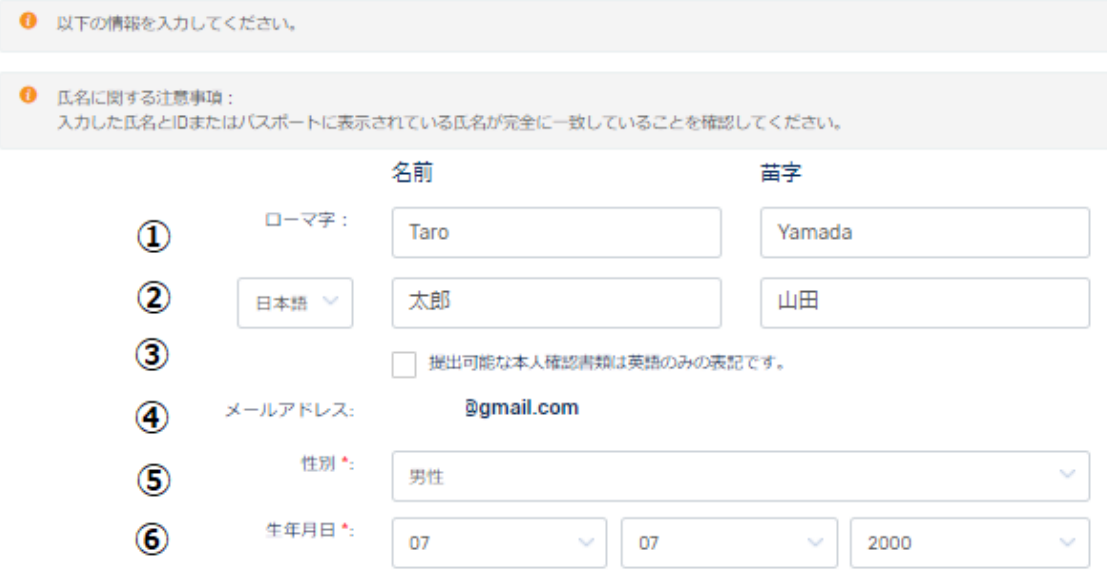

①ローマ字でお名前を記入してください。

②日本語で氏名を記入してください。

③万が一、本人書類が英語のみの表記の場合はチェックしてください。

④メールアドレスが記載されていますが変更は出来ないようになっています。

⑤性別を選択してください。

⑥あなたの生年月日を記入してください。

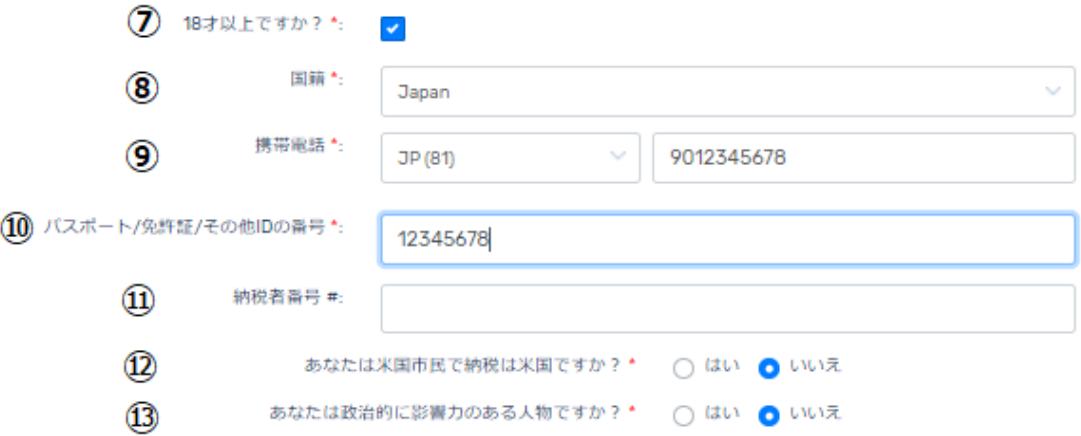

⑦18 歳以上でしたらチェックしてください。※18 歳未満の場合は登録できません。 ⑧国籍を選択してください。日本でしたら「Japan」を記載してください。 ⑨電話番号を半角数字で入力します。例) 090-1234-5678 → ∔81-9012345678 ※国番号+81(日本)を加えて、電話番号の最初の0番号は表示せず入力します。 ⑩パスポート番号や、免許書、ID などの番号を記入してください。 ⑪納税者番号は必須事項ではないので任意で記入してください。 ⑫米国市民で納税を米国で納めてない場合は「いいえ」を選択してください。 ⑬あなたが政治的に影響がある人物でない場合は「いいえ」を選択してください。

次に住所を記入していきます。

住所

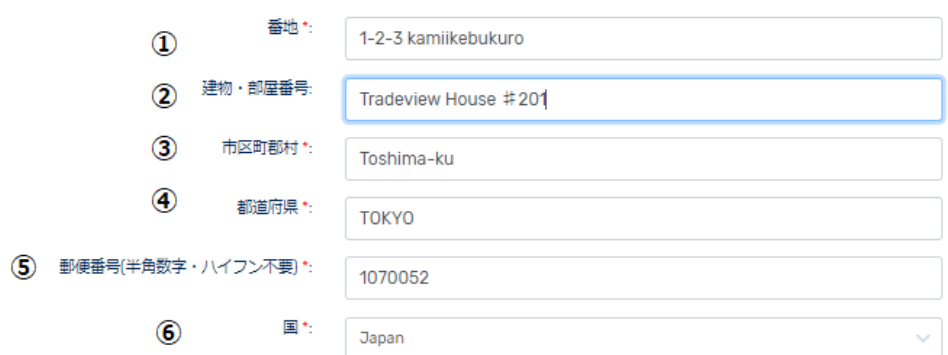

①番地をローマ字で記入します。例)1-2-3 kamiikebukuro ②建物や、部屋番号をローマ字で記入します。 ※マンション名&部屋番号などご記入ください。 例 Tradeview House #201 ③市区町村名を半角ローマ字で記入します。例)Toshima-ku ④都道府県名をローマ字で記入します。例)TOKYO ⑤郵便番号をハイフン無しの半角数字で入力します。 例 1070052 ⑥国籍(Japan)を選択します。

#### 投資者情報

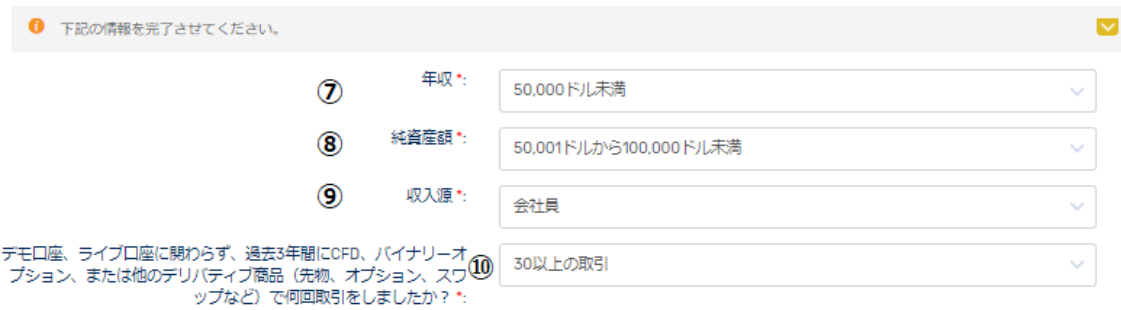

 $\circled{1}$ 書類のアップロードを進める >>

⑦あなたの年収に近い項目を選択してください。

⑧あなたの純資産額に近い項目を選択してください。

⑨収入源をあなたの現状に近いものを選択してください。

⑩過去三年に CFD,バイナリーオプション、その他のデリバディブ商品などの取引について あなたの経歴に近いものを選択してください。

⑪必要事項を記入しましたら次に「書類のアップロードを進める」をクリックして必要書 類の提出を完了させてください。

次に必要書類の提出について解説していきます。

#### 【必要書類の提出】

必要書類の提出について解説していきます。

本人確認書類の提出が必要です。

「運転免許」「マイナンバー」「パスポート」「その他の確認書類」のいずれか1つをアップ ロードしてください。

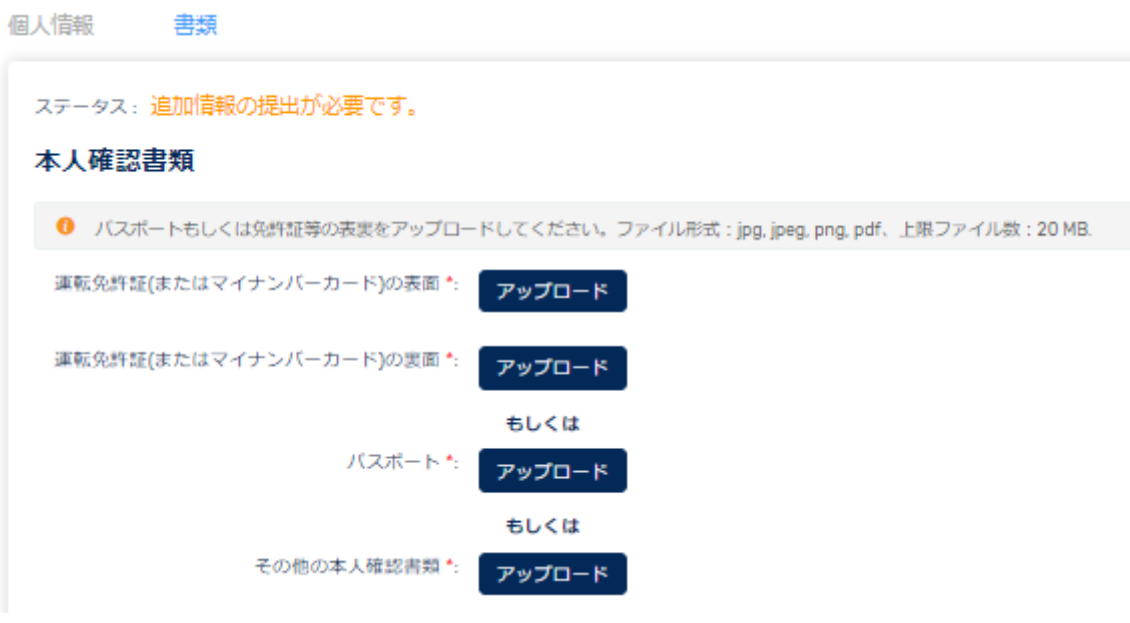

- ・パスポート
- ・運転免許証
- ・**ID** カード

下記が提出する書類例です。

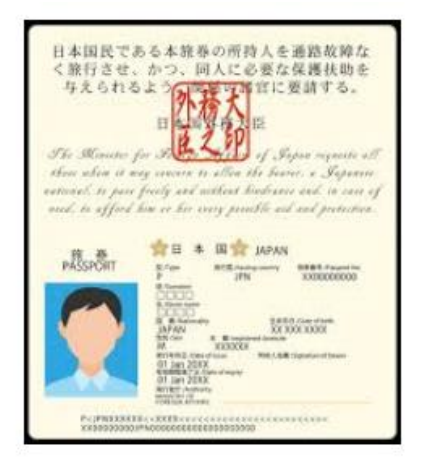

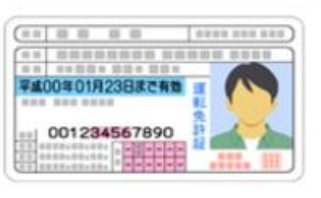

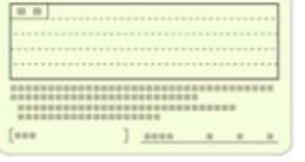

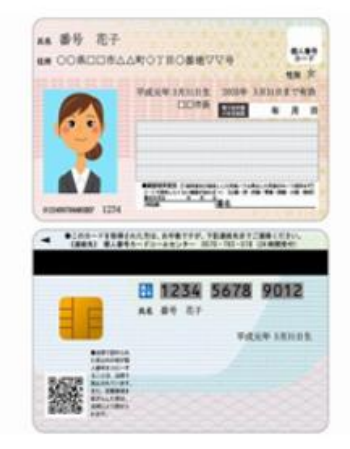

次に現在、お住いの住所を確認できる書類を提出してください。

#### 現住所確認書類

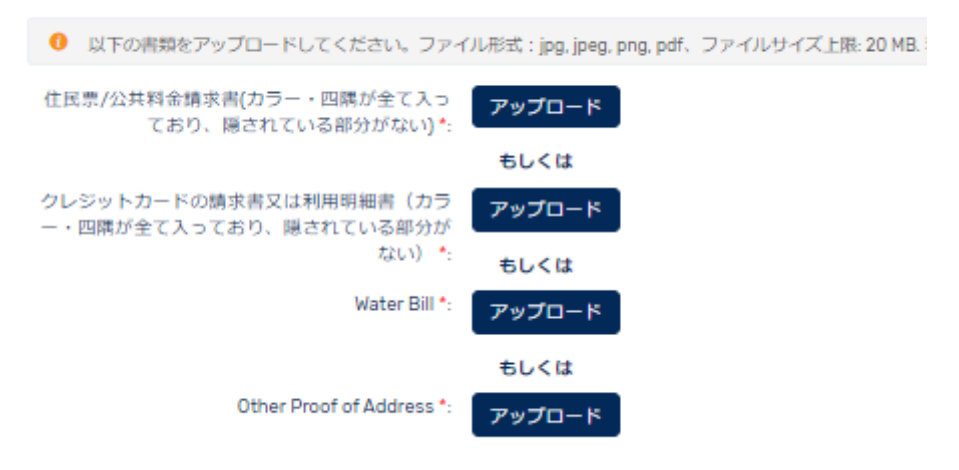

#### 住所証明書類

住所証明書類は、お客様のお名前・ご住所・書類の発行体並びに発行日が印字され、且つ 書類の発行日から 6 か月以内の書類でなくては有効になりませんのでご注意ください。

- ・公共料金明細書(電気・ガス・水道・インターネット・携帯電話など)
- ・銀行明細書(銀行口座明細・クレジットカード明細など)
- ・住民票・印鑑証明書
- ・国民健康保険カード(ご住所が印字されたもののみ受付可)

資料の例は下記にあります。

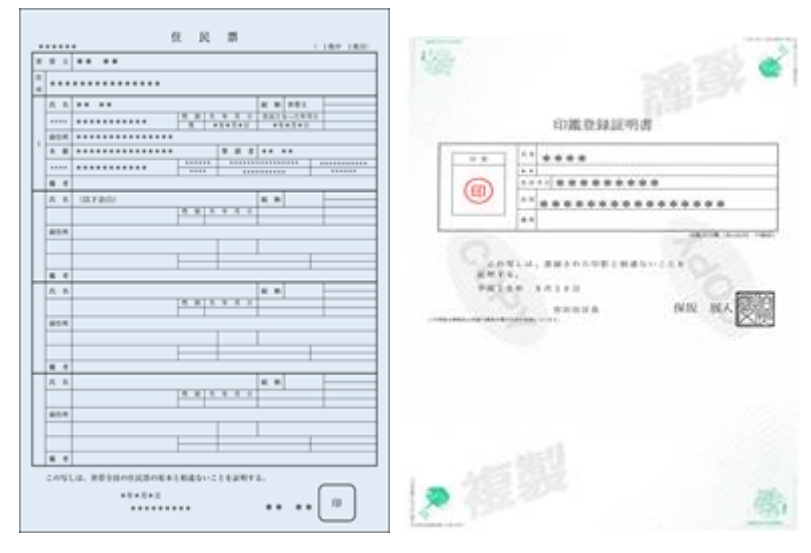

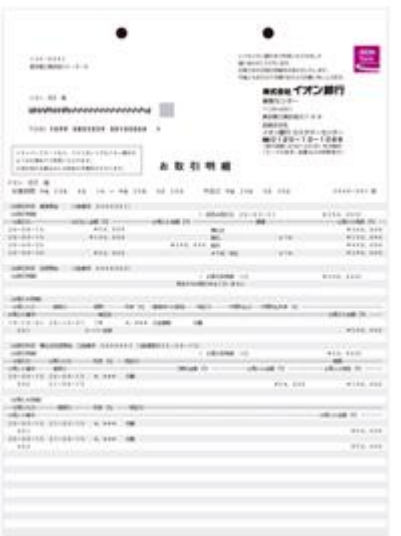

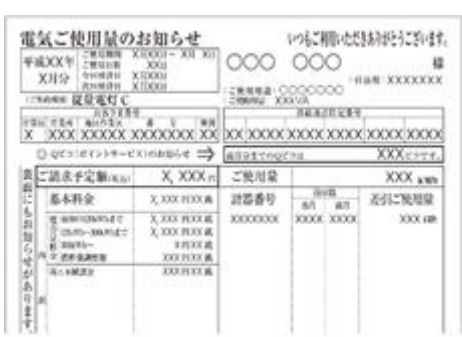

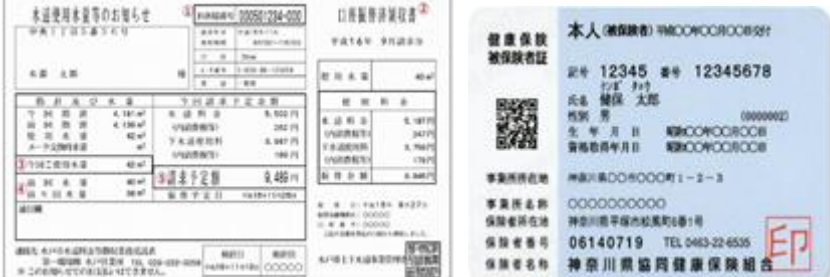

m

直ぐに書類を提出できない場合は、「一時保存する」を保留の状態に出来ますので書類が揃 っていない場合には保留してください。

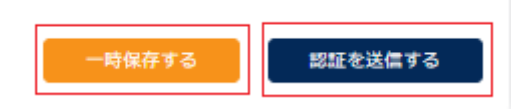

全ての書類がアップロードできましたら「認証を送信する」をクリックして認証書類を送 信してください。

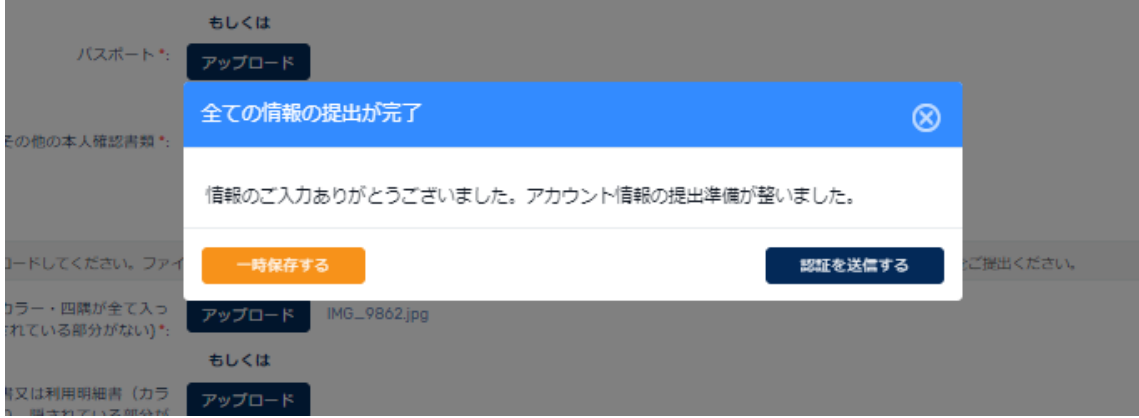

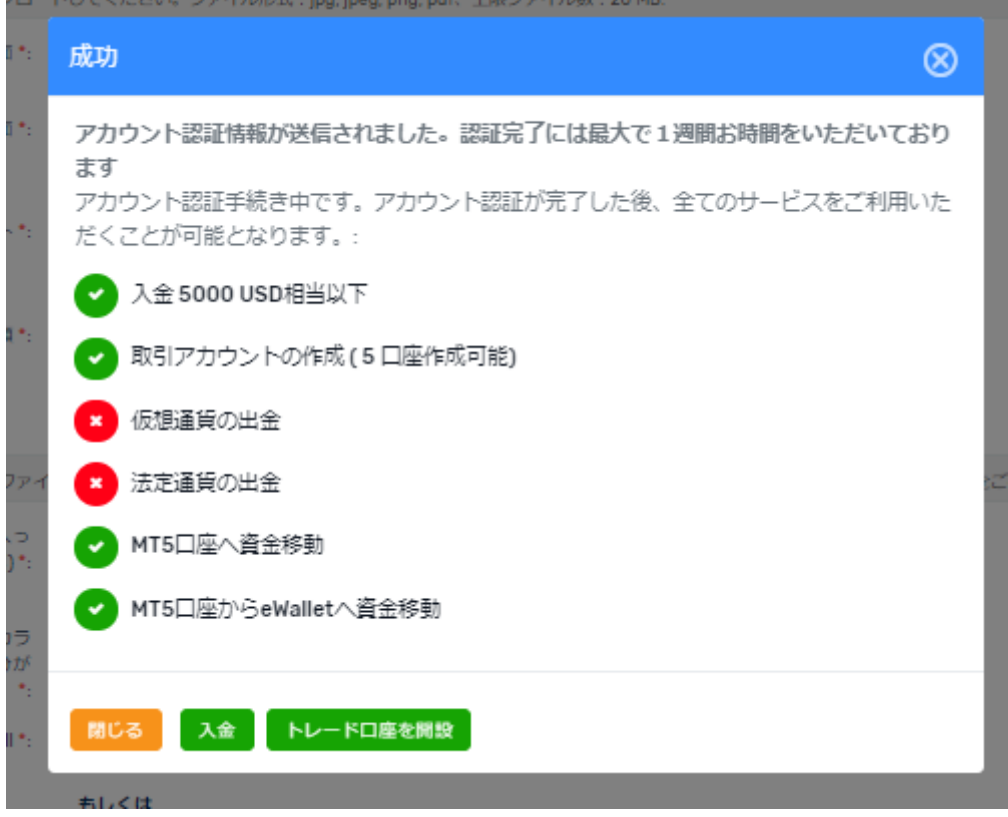

送信すると「成功」となり認証完了後に、すべてのサービスが有効になります。

※認証完了までに最大1週間程度時間が掛かる場合があります。

△ アカウントステータス:アカウント認証確認中

以上、ここまでが口座開設後の必要書類を提出後のアカウント認証までの流れとなります。 次から入金方法についてです。

#### 【FXGT(エフエックスジーティー)入金方法】

次に入金方法となります。

管理画面トップの中央部に「入金する」のボタンが表示されていますのでクリックします。

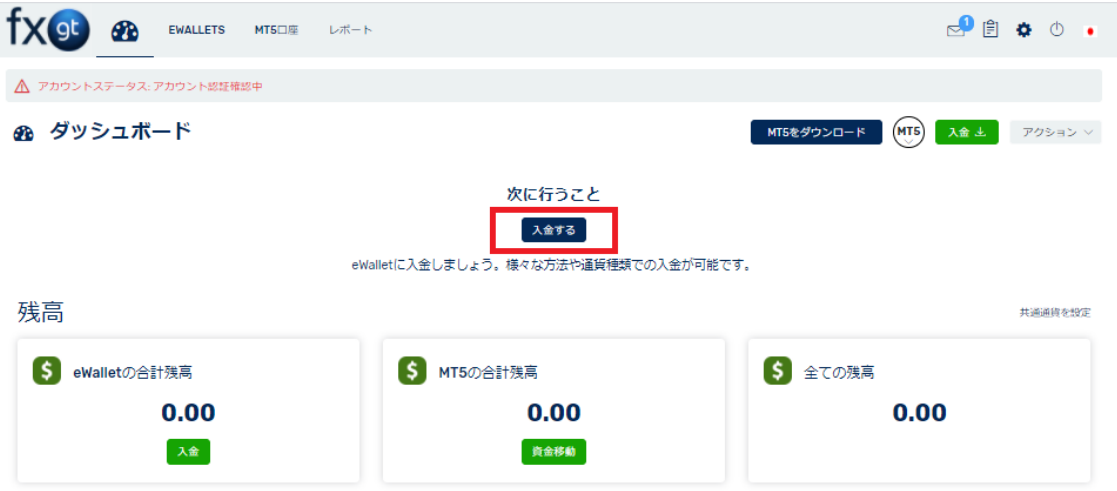

現在は、クレジットカードの VISA カードの入金が出来ないようになっております。 もし VISA カードで入金したい場合にはビットウォレットを活用してください。

入金方法の選択

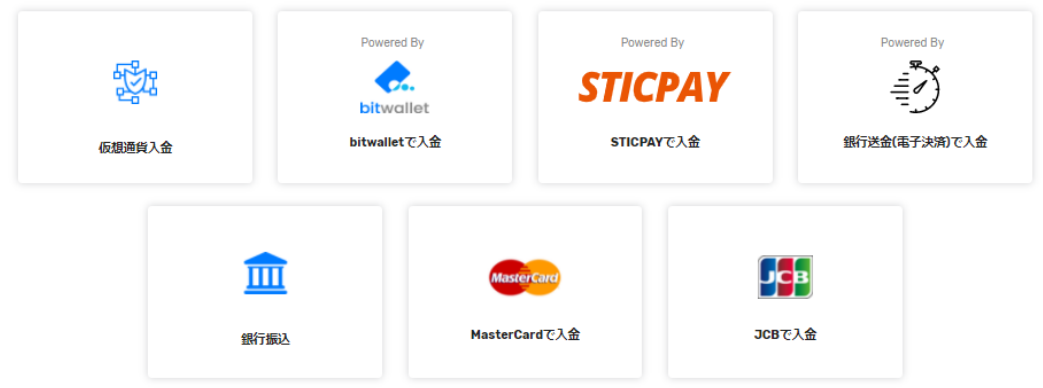

入金できる種類としては「仮想通貨入金」「ビットウォレット」「STICPAY」「銀行送金」「ク レジットカード(master card/JCB カード)」「銀行振込」となります。

次のページから各種振込方法をお紹介していきます。

#### 【クレジットカード決済】

クレジットカード決済とは、あなたが所有するクレジットカードを利用して FXGT(エフエ ックスジーティー)にあるあなたの口座に入金する方法となります。

カード決済の場合、手続きが完了するとあなたの口座に直ぐに反映されますので早く取引 を開始したい場合には、とても便利な決済方法となります。

FXGT(エフエックスジーティー)では、Master Card /JCB/がご利用頂けます。

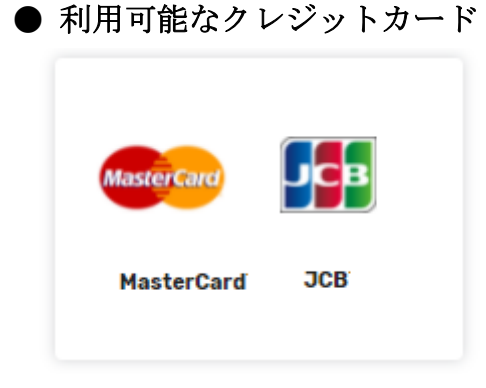

・Master Card /JCB/が利用できます。 現在、VISA カードはご利用できません。

#### クレジットカード決済方法

クレジットカード決済は、カード会社毎に入機できる通貨が変わります。 その為、JCB カードに関しては、日本円のみの入金となります。

通貨を変更したい場合には、MASTERCARDでの入金を行う事をお勧めします。

MASTERCARDは、3種類の通貨から選択が可能となりますので次からの入金方法 より確認してもらい入金してみてください。

#### 【クレジットカード決済】JCBカード編

入金選択画面より、JCBカードをクリックしてください。

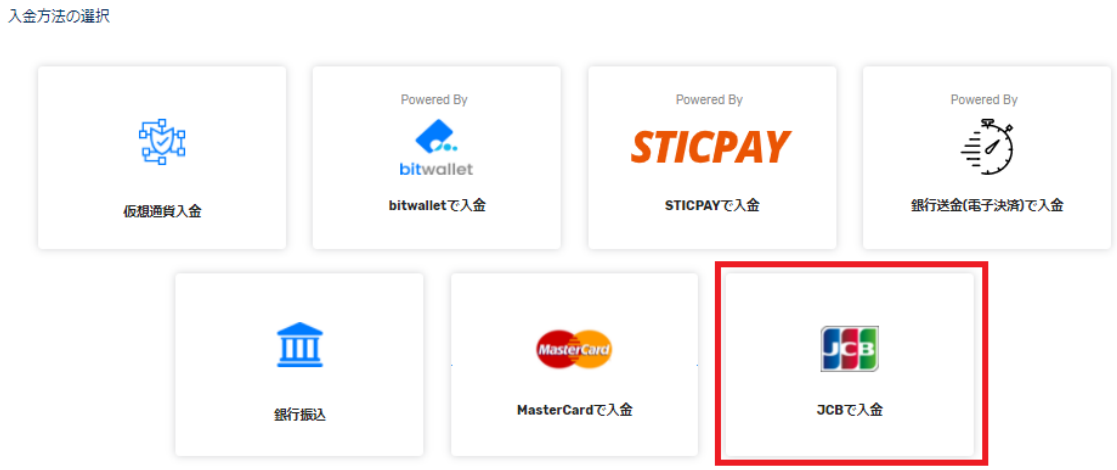

JCBカードを選択すると入金する通貨の種類を選択できます。

JCBでは、日本円のみの入金となります。

## 入金

#### どちらのeWalletに入金しますか

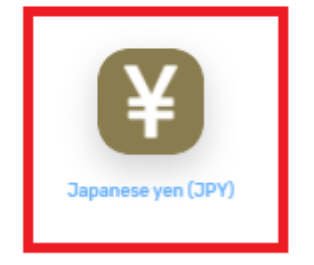

最初のクレジットカード入金の場合のみクレジットカードの別の手続きが必要となります。 新しいクレジットカードで入金する場合も必要となりますので参考にしてみてください。

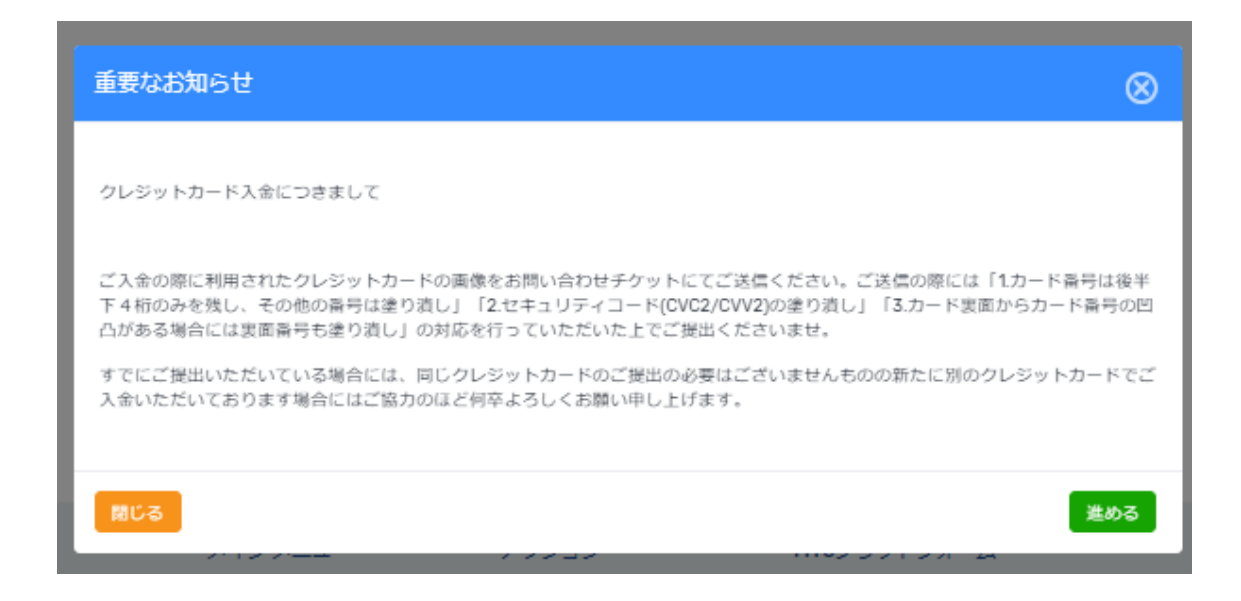

クレジットカード入金につきまして

-----------------------------

ご入金の際に利用されたクレジットカードの画像をお問い合わせチケットにてご送信ください。ご送 信の際には「1.カード番号は後半下4桁のみを残し、その他の番号は塗り潰し」「2.セキュリティコ ード(CVC2/CVV2)の塗り潰し」「3.カード裏面からカード番号の凹凸がある場合には裏面番号も 塗り潰し」の対応を行っていただいた上でご提出くださいませ。

すでにご提出いただいている場合には、同じクレジットカードのご提出の必要はございませんが、 新たに別のクレジットカードでご入金いただいております場合にはご協力のほど何卒よろしくお願 い申し上げます。

重要なお知らせを「進める」をクリックすると入金金額を入力するページが表示されます ので、入金金額を記入して「進める」をクリックしてください。

JCBで入金

------------------

 $\Omega$ 

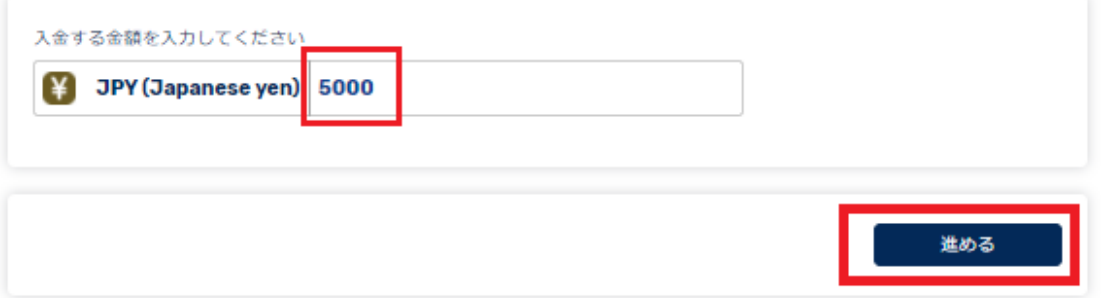

カード情報を記入して支払いをクリックすると決済が行われ入金が反映します。

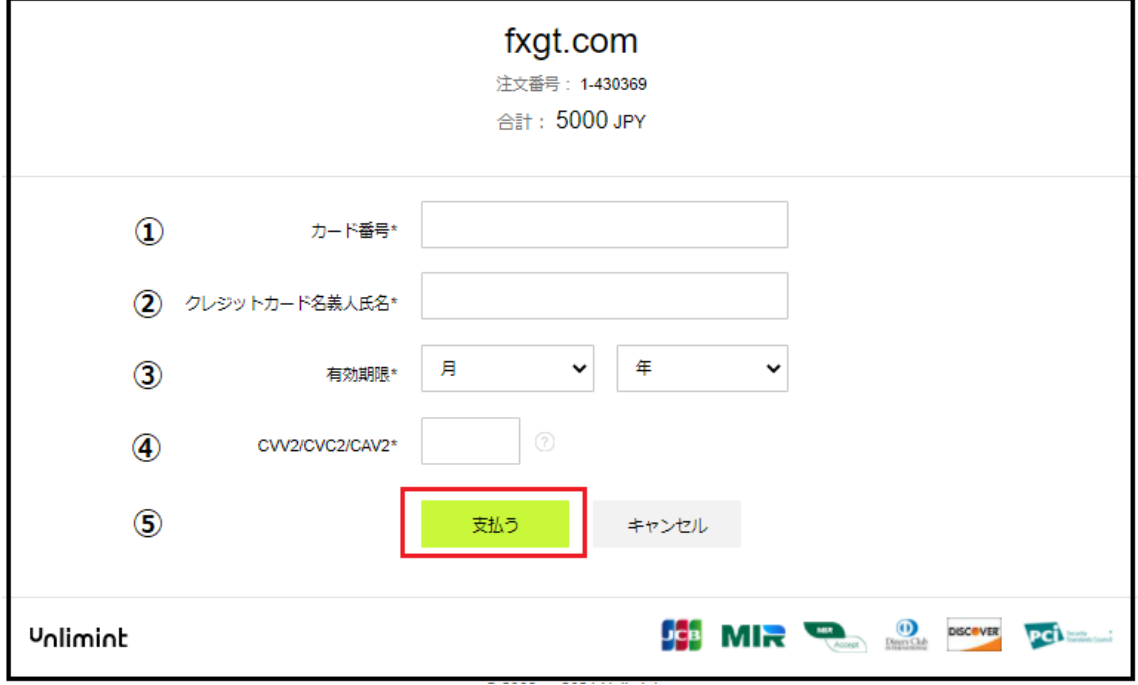

①カード番号を記入してください。

②クレジットカードに記載されている名義人名をローマ字で記入ください。

③クレジットカードに記載されている有効期限を選択してください。

④クレジットカードの裏面に記載されている3桁の番号を記入してください。

⑤全ての情報を記入したら「支払う」をクリックして決済を行ってください。

JCB の入金決済方法でした。

#### 【クレジットカード決済】Master Card 編

入金選択画面より、Master Card をクリックしてください。

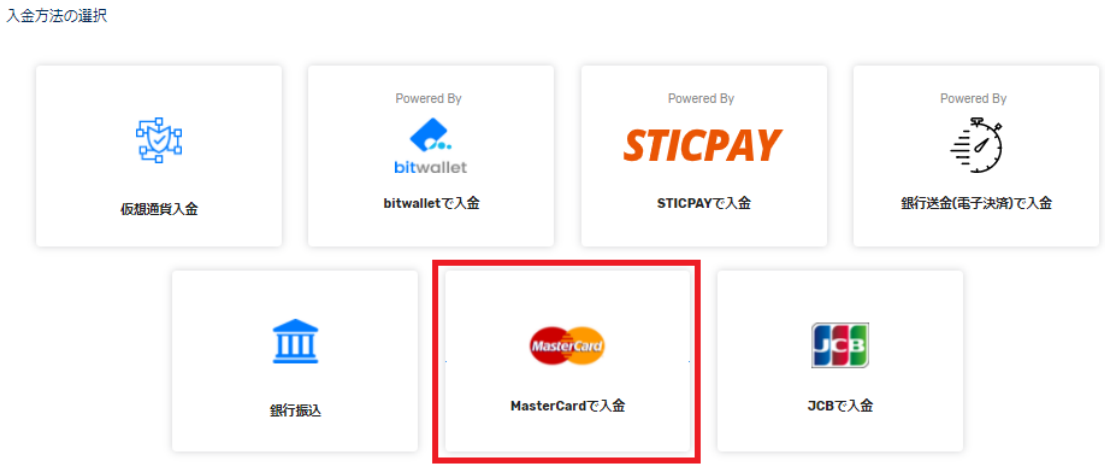

Master Card を選択すると入金する通貨の種類を選択できます。 Master Card では、日本円 (JPY)、USD,EUR の入金となります。

今回は、日本円での入金で説明します。

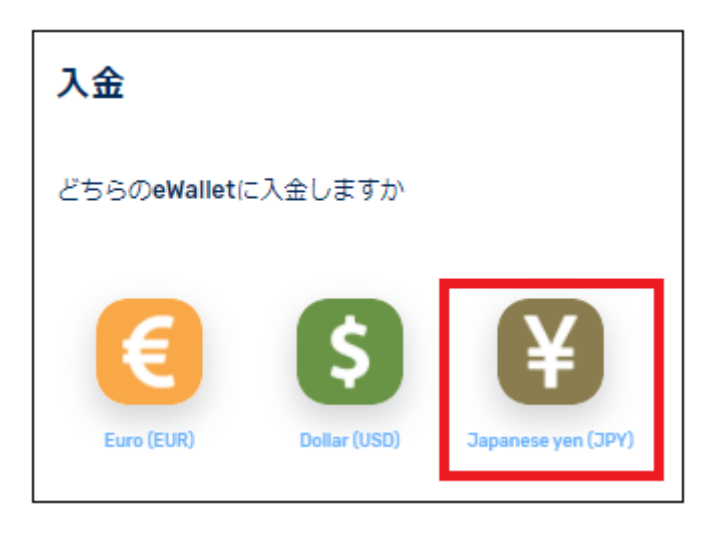

JCB と同じくカードの重要なお知らせのパネルが表示されますので確認して「進める」を クリックして次のページに進んでください。

重要なお知らせを「進める」をクリックすると入金金額を入力するページが表示されます ので、入金金額を記入して「進める」をクリックしてください。

MasterCardで入金

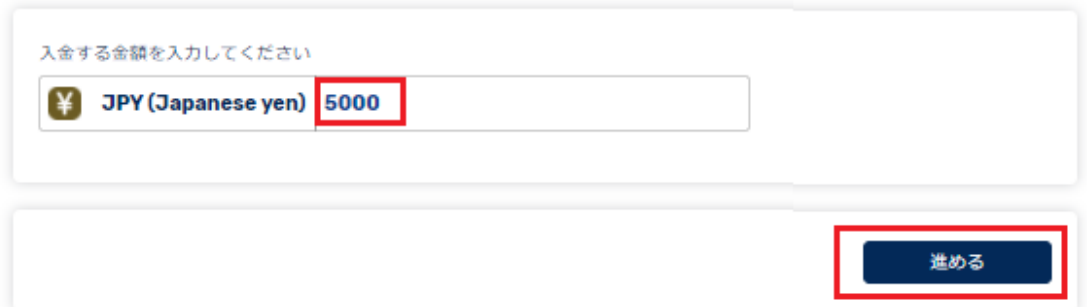

次にクレジットカード情報を入力して「進める」をクリックしてください。

MasterCardで入金

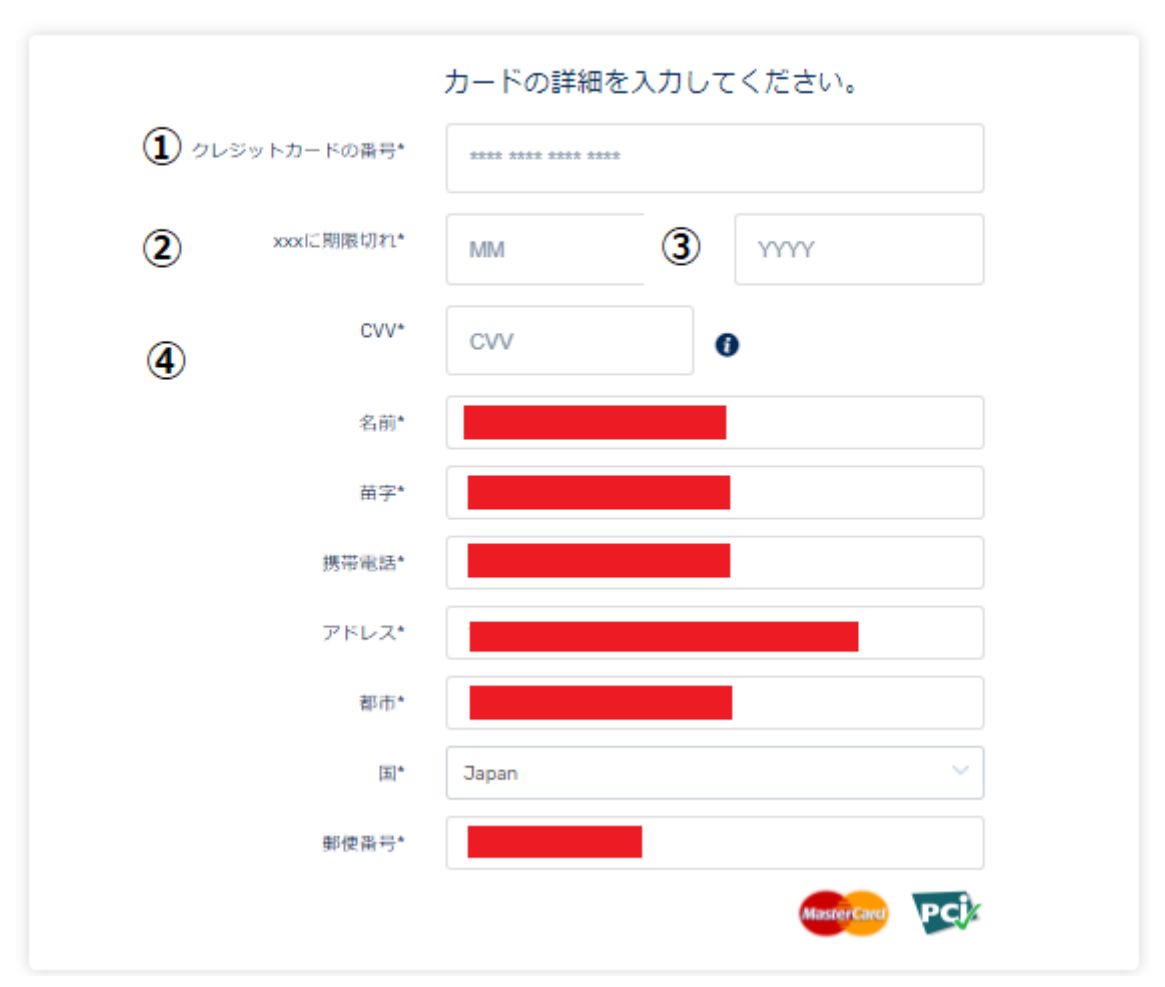

①カード番号を記入してください。

②クレジットカードに記載されている名義人名をローマ字で記入ください。

③クレジットカードに記載されている有効期限を選択してください。

④クレジットカードの裏面に記載されている3桁の番号を記入してください。

クレジットカード情報移行は、既に記入されていますので間違いが無いようでしたらその ままで大丈夫です。

記入が終わりましたら「進める」をクリックしてください。

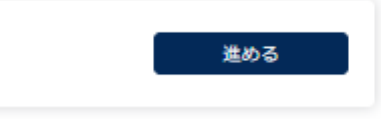

これを進めるとクレジットカード決済が終わります。 以上、Master Card 入金に関しての解説は以上です。

次は、別の入金決済についてでした。

【銀行振込方法】

入金選択画面より、「銀行振込」をクリックしてください。

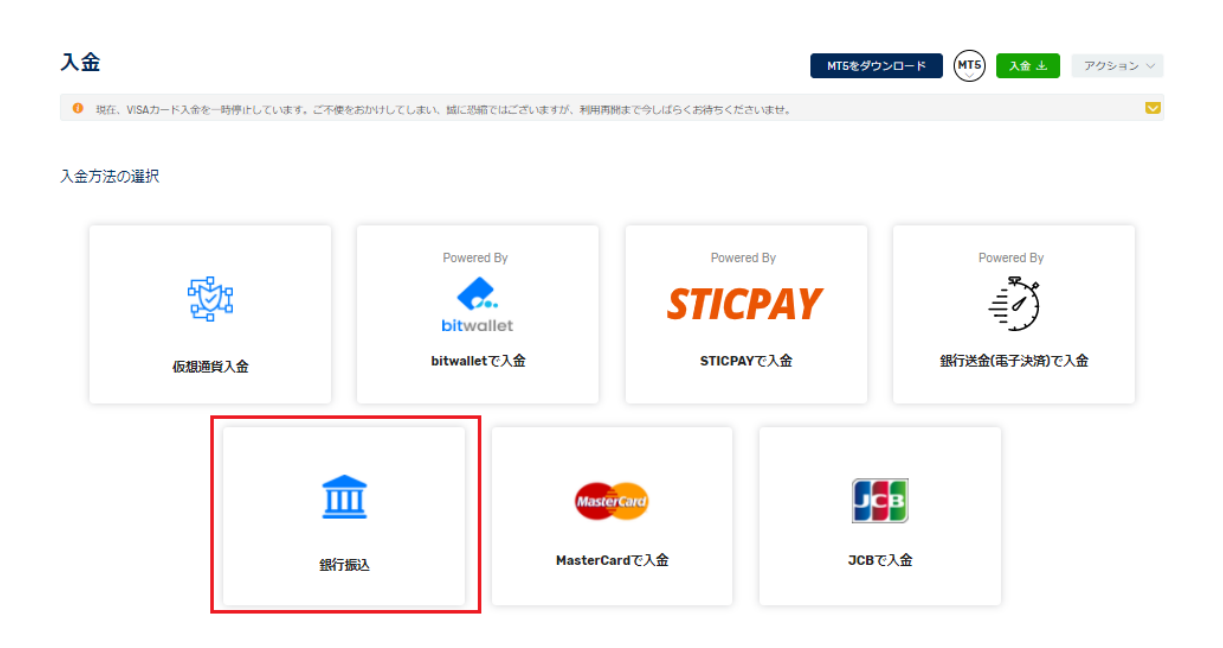

次に、入金する通貨を選択しますが銀行振込は日本(JPY)のみとまります。 クリックすると次のページに進みます。

入金

どちらのeWalletに入金しますか

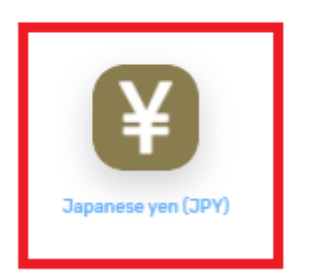

次に、振込先の銀行を選択します。現在は、みずほ銀行しかありませんので表示されてい る銀行をクリックします。

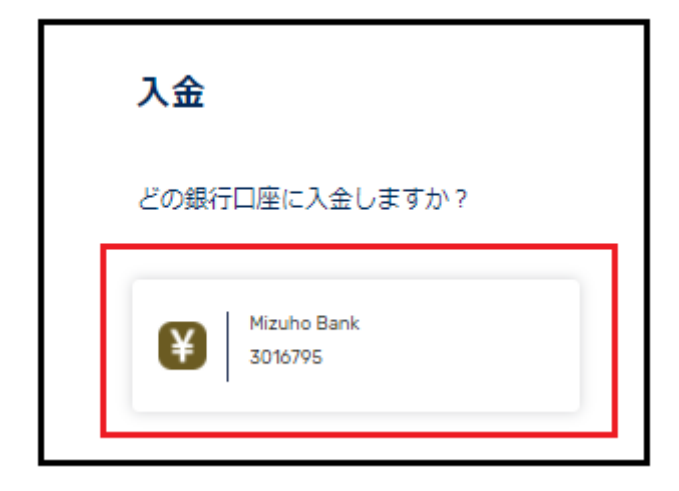

銀行を指定すると振込先と、振込時にお客様を特定するための「振込コード」が発行され ているので、振込コードを振込名義人の前に入力して振込手続きを行ってください。 ※この振込コードが無いと入金確認に時間が掛かる場合がありますので必ず入れてくださ い。

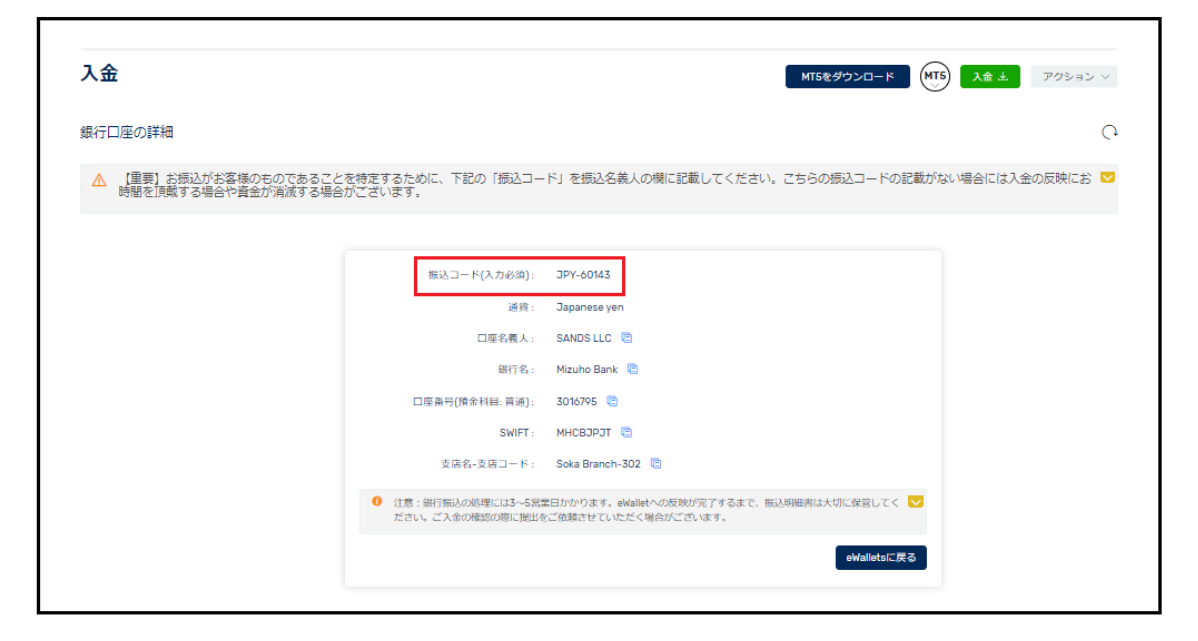

以上、これで銀行振込についての方法を解説しました。

#### 【銀行送金(電子決済)】

次は、銀行送金の方法について解説します。

入金方法の選択画面から「銀行送金」を選択してください。

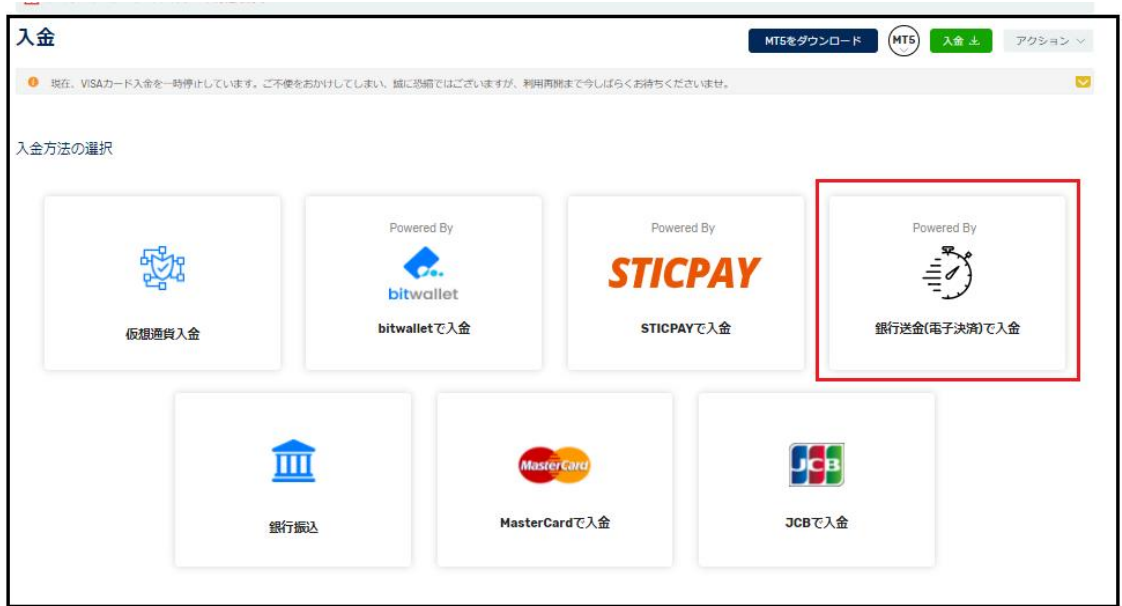

銀行送金を選択すると重要なお知らせが表示されます。確認して「進める」を選択してく ださい。

通常は即時反映となりますので万が一の場合は重要なお知らせに記載されている事を確認 して手順を行ってください。

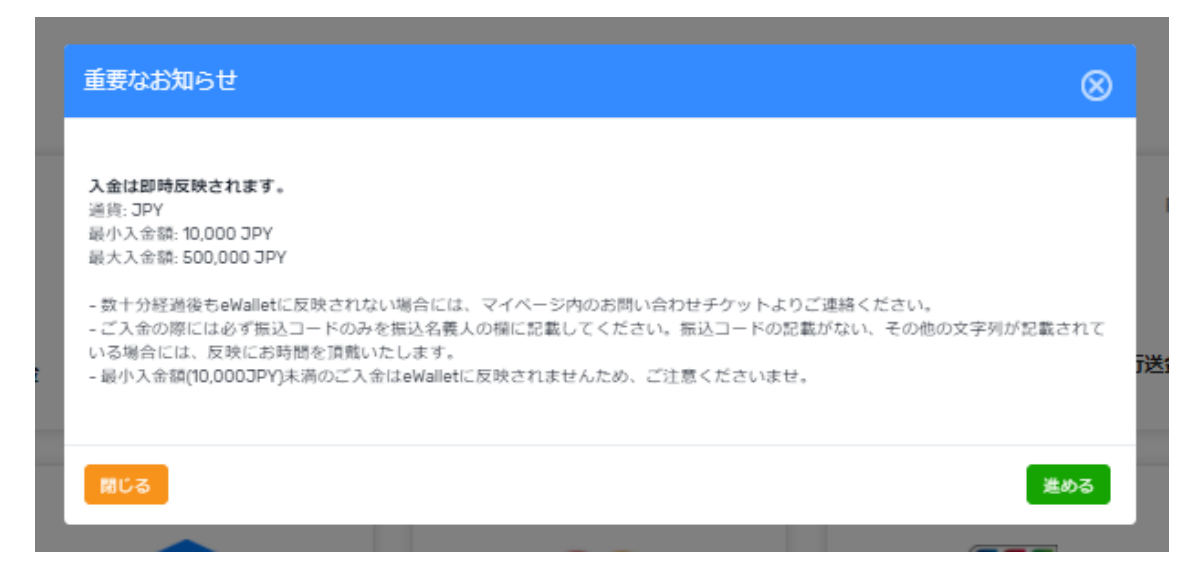

次に、入金する通貨を選択しますが銀行振込は日本(JPY)のみとまります。 クリックすると次のページに進みます。

## 入金

どちらのeWalletに入金しますか

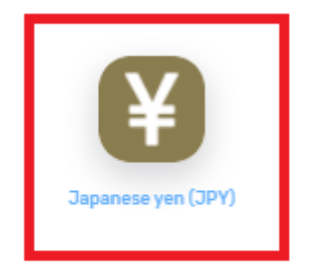

次に入金金額を入力するページが表示されますので、入金金額を記入して「進める」をク リックしてください。※銀行送金の入金は 10,000 円からになります。

銀行送金(電子決済)で入金

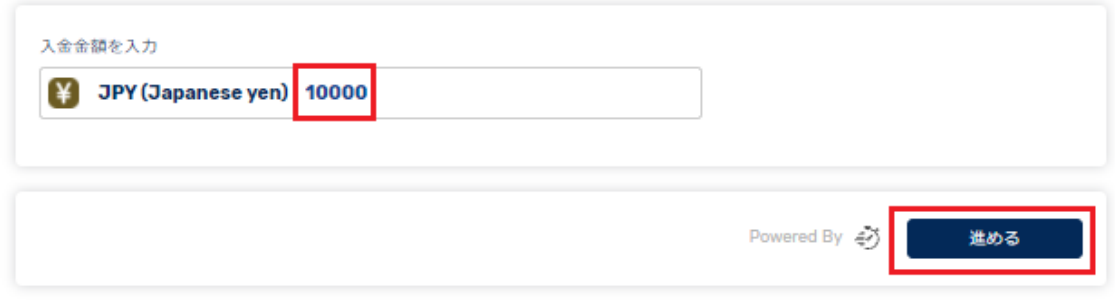

次に入金先の情報が記載されますので日本の口座に振込頂くことになります。

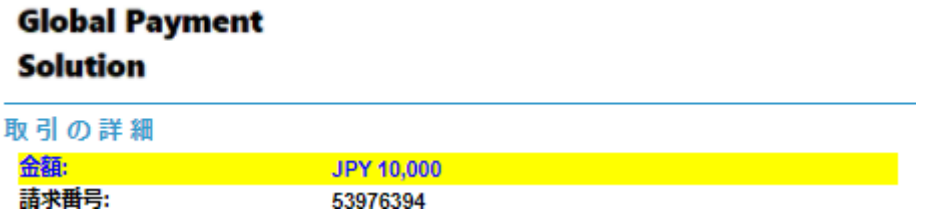

銀行送金も銀行振込同様に「振込 ID」という情報の記入が必須になりますので口座への入 金反映までの手順が遅くなる場合がありますので必ず入力してください。

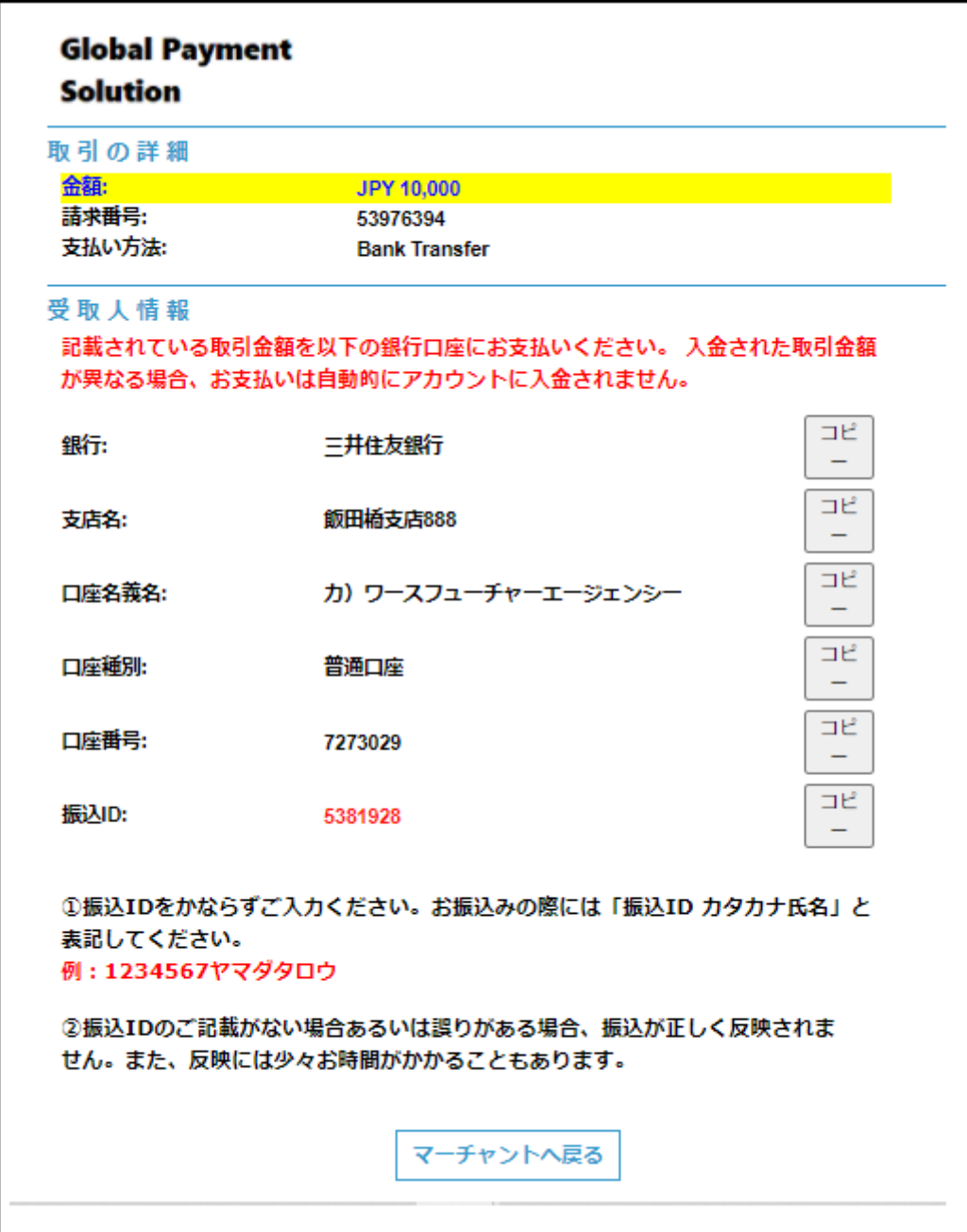

以上、銀行送金の方法でした。

#### STICPAY(スティックペイ)

STICPAY(スティックペイ) 電子決済についてですが、まず STICPAY(スティックペイ)がわ からない場合には、下記にて解説します。決済方法だけ知りたい方は、飛ばしてください。

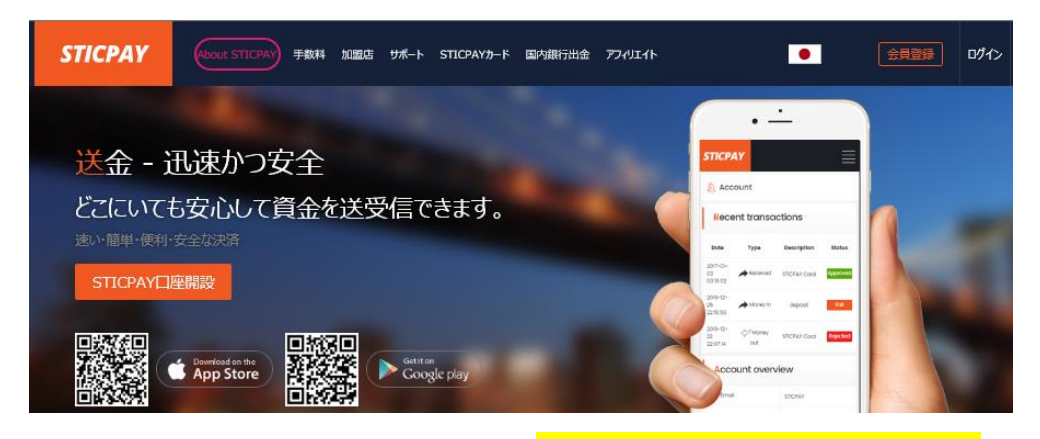

STICPAY(スティックペイ)公式サイト⇒http://www.sticpay.com?code=8940

#### STICPAY(スティックペイ)とは?

**STIC FINANCIAL LTD**,が提供する、オンラインウォレットサービスです。

会社設立 2017 年と、まだまだ日が浅いものの、ヨーロッパ&アジアを中心に既に会員数が 数百万人を突破!日本語専用サイト&日本語サポートもあり、モバイルでもご利用可能、海 外などで送金が必要な時、とても便利なのがこの STICPAY(スティックペイ)お財布電子マ ネー口座であり、お金を入金(チャージ)させる事で、FX 業者への入金、ショッピングでの お買い物、更に現金での引き出しなどが可能となります。

この STICPAY(スティックペイ)の急成長ぶりは凄まじく、2018 年度から FX 業者を始め、 オンラインカジノ業者、ショッピングモールと各加盟店も続々と参入といった状況で、特 に FX 業者の場合、電子決済といえば数社程度しか頼るものがない時代が続いていたものの、 この STICPAY(スティックペイ)の登場で、更に決済方法も充実し便利になる事は確実!

入金方法もクレジットカードから、電信送金、Bitcoin、更に NETELLER(ネッテラー)口座 からの資金移動と充実さに加え、出金に関しても指定銀行への国内送金が使える上、更に STICPAY(スティックペイ)専用の STIC Card(MasterCard 経由のデビットカード)を発行 する事で、全国の銀行 ATM から、お近くのコンビニ ATM にて、引き出しも可能となりま す。

まさに充実感タップリの電子財布と言ってよいでしょう。

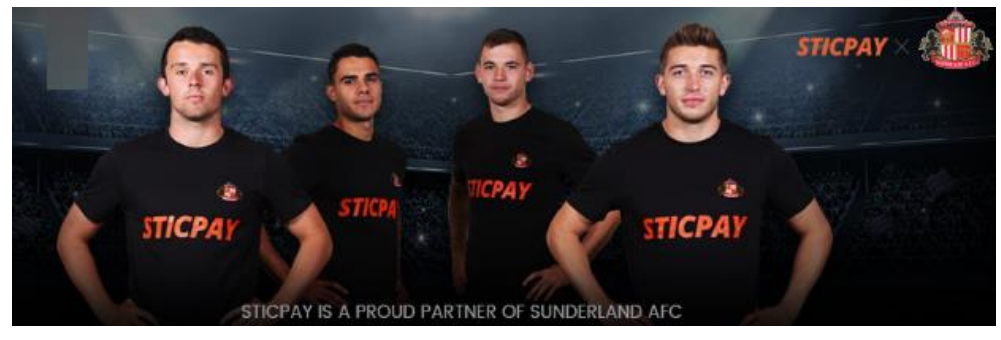

#### 2018-2019 Official Partner Sunderland AFC

STICPAY(スティックペイ)では、プロサッカーイングランドプレミアリーグでお馴染みの サンダーランド AFC チームが STICPAY(スティックペイ)サイトのオフィシャル公式スポ ンサーに採用されました。

海外サッカーの中でも、特に注目を集めているプレミアリーグのクラブサッカーチームが 公式スポンサーとなれば、それだけでも信用度が違いますね。 安心して、STICPAY(スティックペイ)サイトへご登録ください。

それでは長くなりましたが次のページでは具体的な決済方法をご紹介します。

#### 【STICPAY(スティックペイ)決済方法】

次は、STICPAY(スティックペイ)の方法について解説します。 入金方法の選択画面から「STICPAY(スティックペイ)」を選択してください。

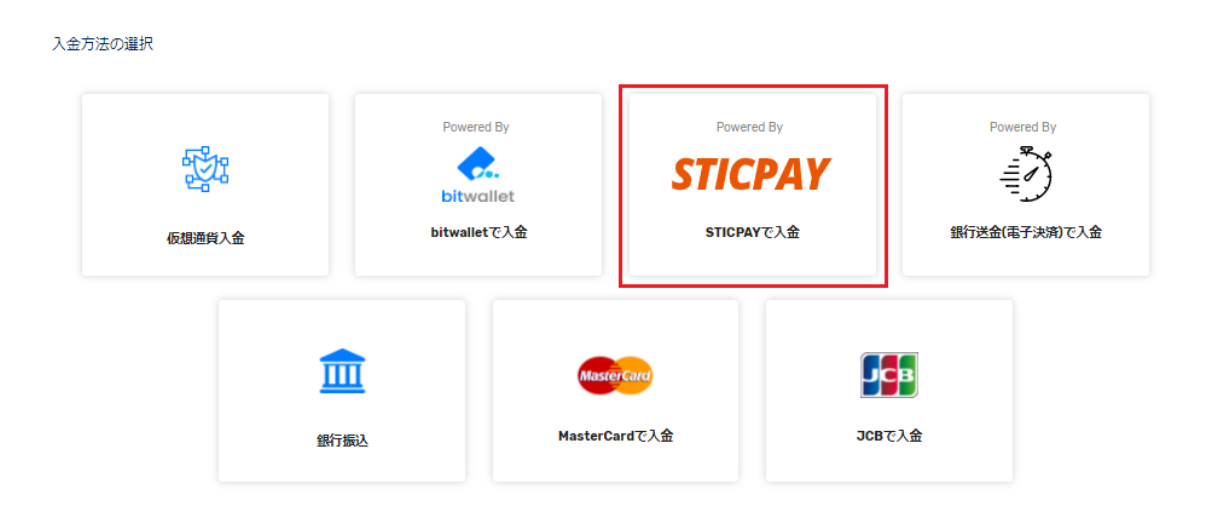

STICPAY(スティックペイ)を選択すると重要なお知らせとして口座開設時に登録し ているメールアドレスと STICPAY(スティックペイ)アカウントで使用するメールア ドレスが違いますと入金できないので追加メールアドレスで STICPAY (スティックペ イ)アカウントのメールアドレスを追加しておいてください。

問題ないようでしたら「進める」をクリックします。

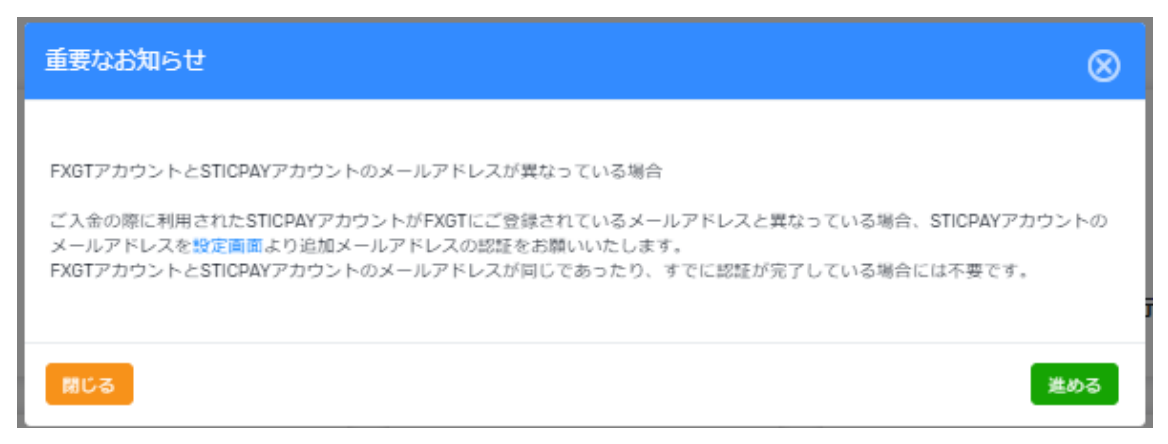

次に、入金する通貨を選択しますが3つの通貨の中から1つ選択すると次のページに進み ます。今回は、日本円 (JPY) を選択してみました。

#### 入金

#### どちらのeWalletに入金しますか

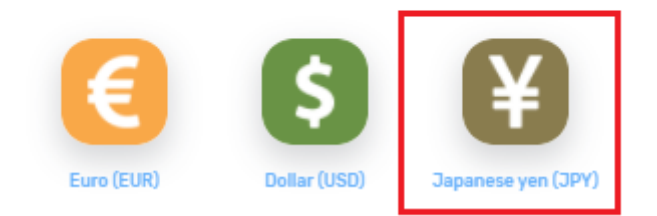

次に STICPAY (スティックペイ) アカウントのメールアドレスと、入金する金額を入 力して「進める」をクリックしてください。

#### 入金

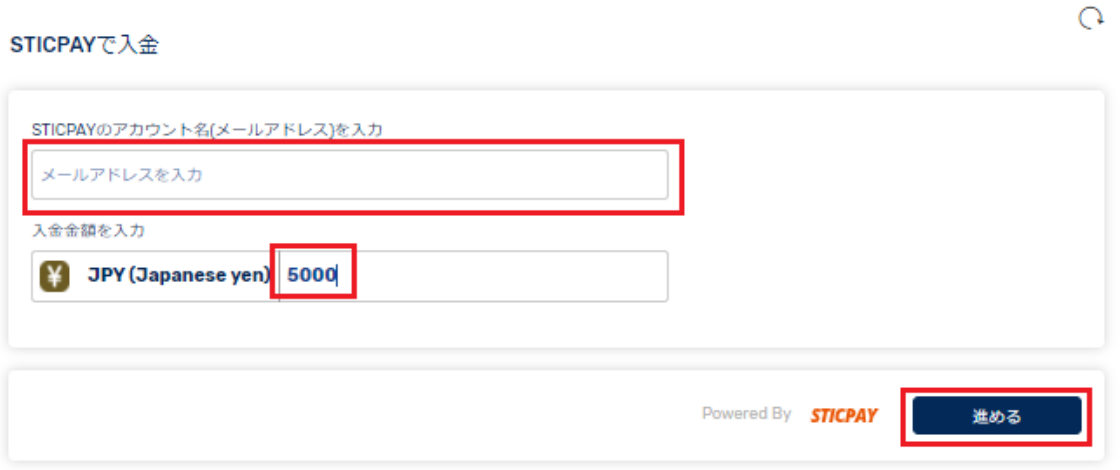

次に STICPAY(スティックペイ)ログイン専用ページが表示されますので、メールアドレス、 パスワード、生年月日を選択して「ログイン」をクリックして入金手続きを開始してくだ さい。

※STICPAY(スティックペイ)のアカウントをお持ちでない方は、新規ご登録した上で、手 続きを開始してください [http://www.sticpay.com?code=8940](http://www.sticpay.com/?code=8940)

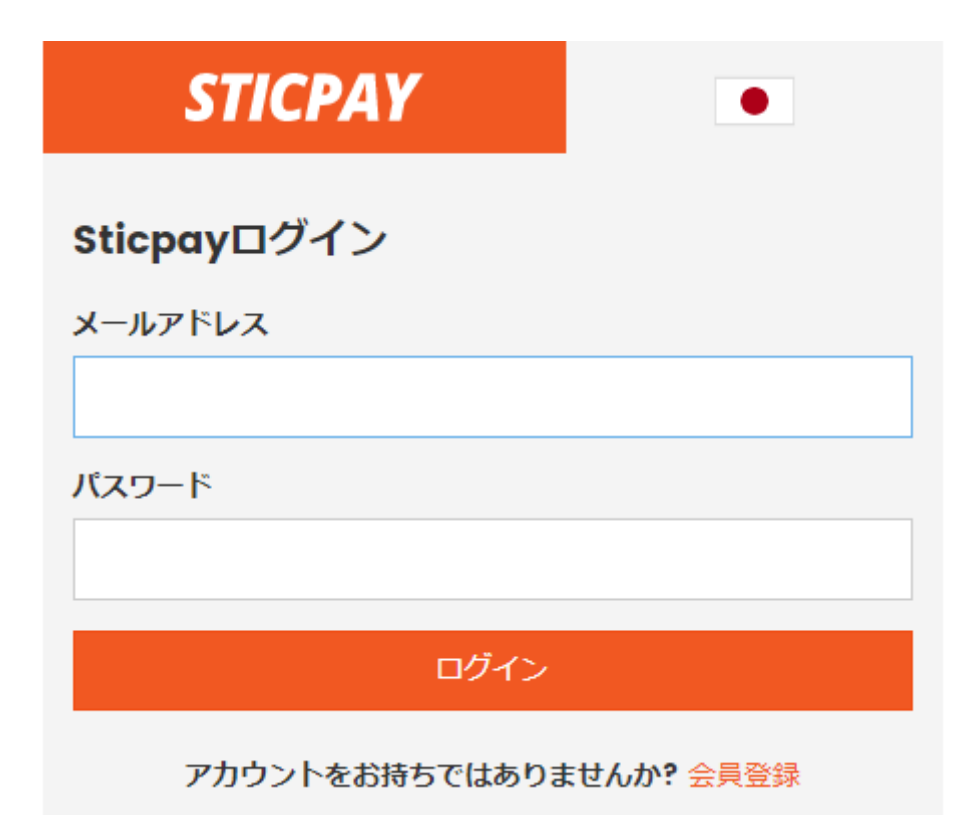

これで STICPAY(スティックペイ)の入金方法は以上となります。

#### 【bitwallet(ビットウォレット)】

ここからは bitwallet(ビットウォレット)電子決済について説明します。bitwallet(ビットウ ォレット)に関して知らない事の為に詳しくどんな会社なのか説明します。

もし説明が必要のない場合には、飛ばして頂き決済方法からご覧ください。

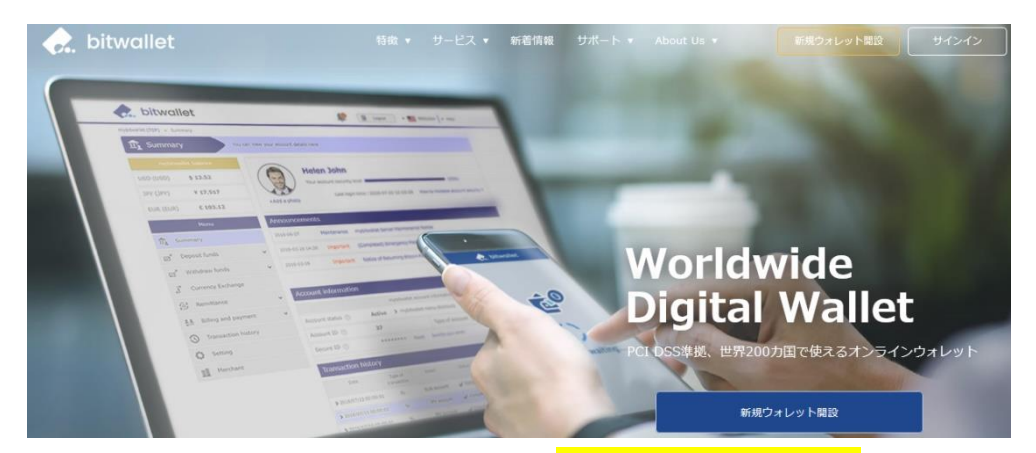

bitwallet(ビットウォレット)公式サイト⇒https://bitwallet.com/ja/

#### bitwallet(ビットウォレット)とは?

bitwallet PTE LTD が提供する、オンラインウォレットサービスです。

既に日本語専用サイトもオープンし、専用口座への入金も各クレジットカード(VISA、 MaterCard、AMEX、Dinerds、Discover)からデビットカード、また、三井住友銀行、み ずほ銀行の国内銀行からの入金も可能、更にネッテラー(NETELLER)、マネーブッカーズ (Skrill)のオンライン決済会社からの入金も可能、そして仮想通貨による入金も開始いたし ました。

ここまで来ると、まさに至れり尽くせりといった具合!海外業者送金への橋渡しとして非 常に便利で使いやすいオンラインウォレットサービスとなります。

また、bitwallet(ビットウォレット)のアカウント(専用口座)を開設する事により、お客様の すべてのお支払いを 1 カ所で管理する事が出来る上、パソコン・スマートフォンなどあら ゆる資金管理も可能です。

#### bitwallet(ビットウォレット)の特徴:

- ・専用口座取得により、手続きも簡単!手数料も格安!入出金もスピーディ!
- ・日本語専用サイトがあり日本人スタッフによる万全なサポート
- ・書類提出手続きにより、ご利用限度額を上げる事が可能
- ・国内銀行や仮想通貨による入出金も可能

・シンガポール金融庁より資金保持・移動業者としての許認可取得の免除が認められた安 心出来る電子決済サービス

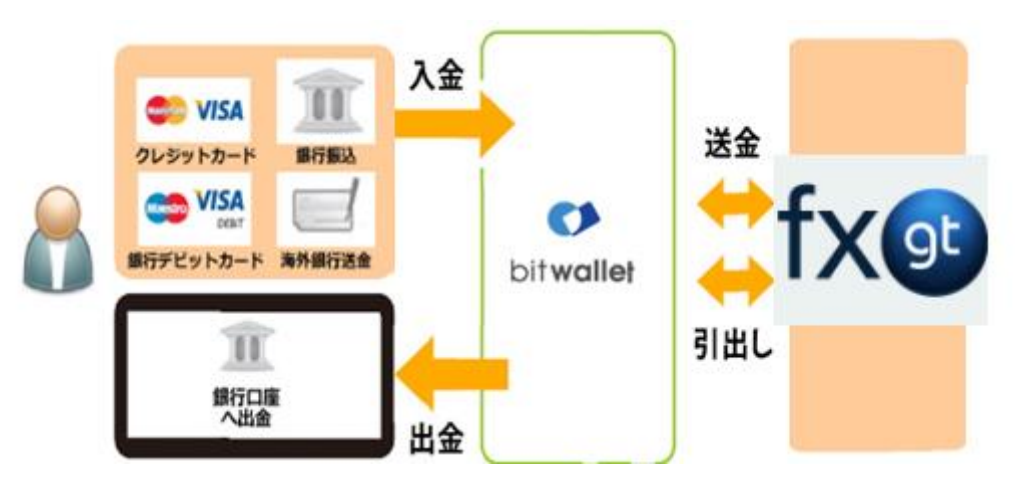

ビットウォレットが Tradeview の入出金を橋渡し!

ネット上で資金移動が安全に迅速にできるサービス(e-Wallet・電子財布)を 提供している会社です。

bitwallet(ビットウォレット)にお金をプール(預け入れ)しておくと、様々な用途に資金を自 由に使え、トレードビュー(Tradeview)でもすぐに入金が可能です。

登録(アカウント取得)、口座維持費はもちろん無料、手数料も格安です。

また、2018 年 9 月 10 日(月)より、サイト名を Mybitwallet(マイビットウォレット)から bitwallet(ビットウォレット)へ変更し、Web サイトをリニューアルし、サービス内容もパ ワーアップ致しました。

新サービスは、仮想通貨ウォレットの対応や、アカウントステイタス制度の導入、リアル タイムで法定通貨や仮想通貨の売買価格を表示するチャートの導入、レート計算機の提供 など、よりお客様のご利用シーンにあわせた便利な機能も充実しております。

また、各種手数料の大幅な引き下げなど、これまで以上に充実したサービス内容となって おります。

#### 6 種類の仮想通貨の取引が可能

各仮想通貨は、USD、JPY、EUR のいずれの主要通貨デモ取引ができ、仮想通貨の交換所 のように、推奨通貨単位に両替する必要もございません。

勿論、bitwallet(ビットウォレット)独自のウォレットによりセキュリティ対策も万全、尚対 応仮想通貨はビットコイン、ビットコインゴールド、ビットコインキャッシュ、イーサリ アム、リップル、アルトコインの 6 種が現在ご利用可能ですが、今後更に拡張される予定 です。

アカウントなしでもワンタイム決済で楽々入金

| 送金情報              |                                      |
|-------------------|--------------------------------------|
| マーチャント名:<br>送金金額: | <b>Tradeview Ltd</b><br>10,000 (JPY) |
|                   |                                      |
| ワンタイム決済をご利用の方     |                                      |

トレードビュー(Tradeview)では、bitwallet(ビットウォレット)口座が未開設の場合でも、 初回利用時にはワンタイム決済をご利用頂く事で円滑にカード決済のお手続きが可能です。

この手続きにて bitwallet(ビットウォレット)口座も開設済みとなり、2 回目決済以降は 「bitwallet 口座をお持ちの方」の選択により決済頂けます。

尚、初回登録カードでの入金上限額は 3 万円となっております。

上限の引き上げ及び今後快適な決済利用には、bitwallet(ビットウォレット)口座へログイン 後、本人確認書類 2 点(写真付き身分証明書、現住所確認書類として郵便物)をアップロード 下さい。

※カード情報は提出の必要はございません。

【BitWallet(ビットウォレット)決済】

ここから BitWallet (ビットウォレット)決済方法について解説します。 入金方法の選択画面から「BitWallet (ビットウォレット)」を選択してくださ い。

入金方法の選択

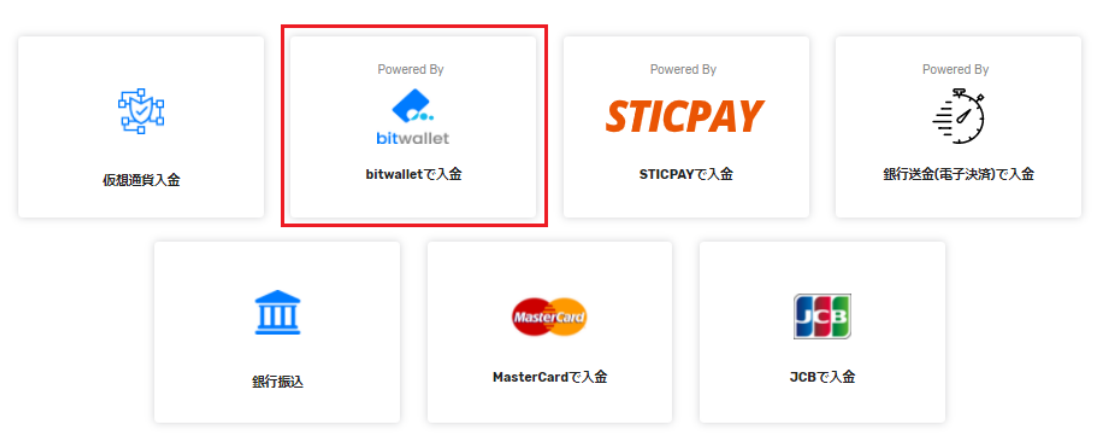

BitWallet (ビットウォレット)を選択すると重要なお知らせとして口座開設時に登録して いるメールアドレスと BitWallet (ビットウォレット)アカウントで使用するメールアドレ スが違うと入金できないので追加メールアドレスで BitWallet アカウントのメールアドレ スを追加しておいてください。

問題ないようでしたら「進める」をクリックします。

また BitWallet (ビットウォレット)アカウントが万が一ない場合にはワンタイム決済とい う仕組みが使えます。

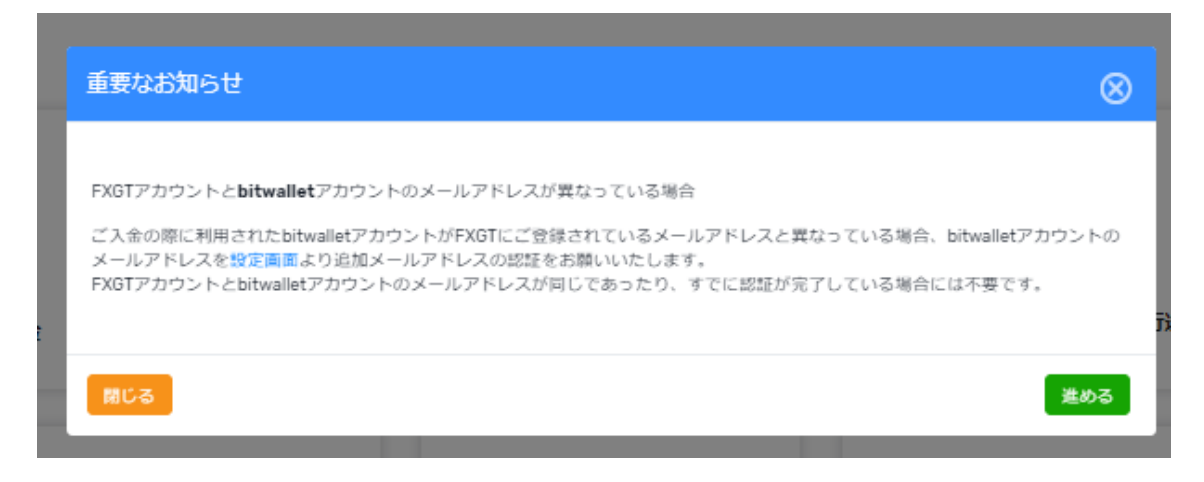

次に、入金する通貨を選択しますが3つの通貨の中から1つ選択すると次のページに進み ます。今回は、日本円 (JPY) を選択してみました。

#### 入金

#### どちらのeWalletに入金しますか

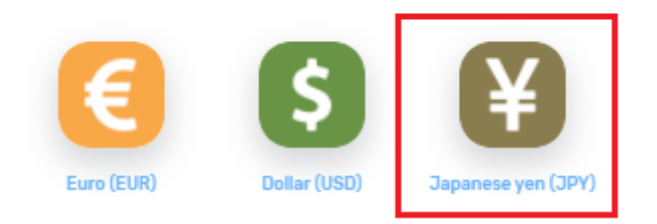

次に BitWallet (ビットウォレット)アカウントのメールアドレスと、入金する金額を入力 して「進める」をクリックしてください。

ł

#### 入金

オンラインウォレットから入金する

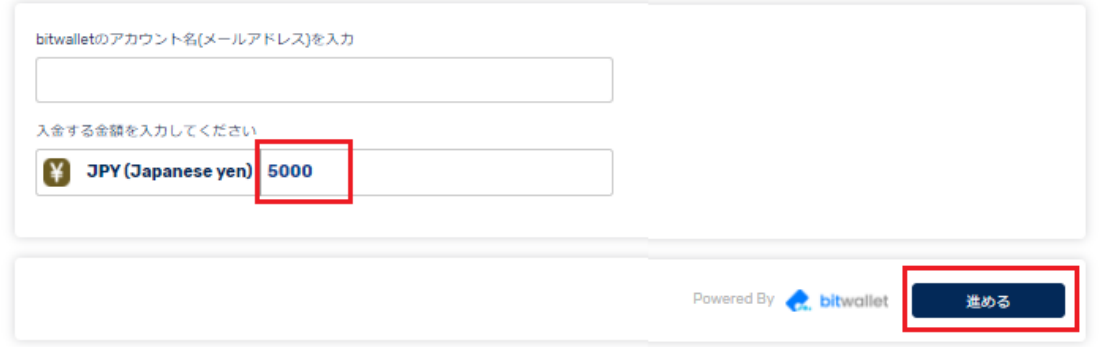

次のページでは、BitWallet(ビットウォレット)の決済までの流れとなります。 BitWallet (ビットウォレット)の使用に関しては時期によって変わる場合がありますが基 本的な流れは変わりませんのでご安心ください。

それでは「進める」をクリックすると BitWallet (ビットウォレット) ページにアクセスす る事になります。

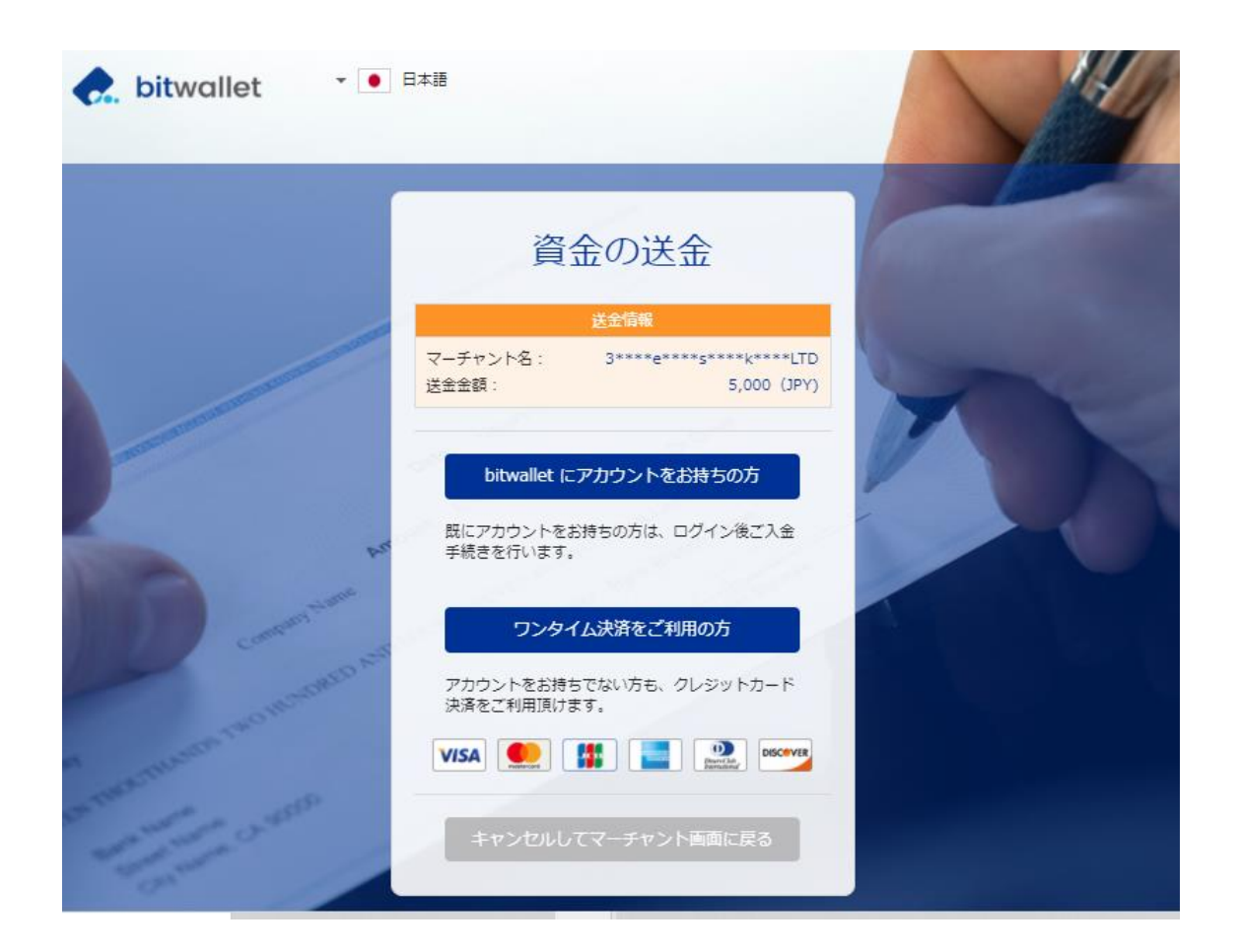

bitwallet(ビットウォレット)専用サイトへ移動し、資金の送金情報が表示されます。

·既にアカウントをお持ちの方は「bitwalletni にアカウントをお持ちの方」をクリックし て入金手続きを開始してください。

・bitwallet(ビットウォレット)アカウントをお持ちでない方は、「ワンタイム決済をご利用 の方」をクリックします。

#### bitwallet 経由でのカード入金(初回ワンタイム決済)

bitwallet(ビットウォレット)経由でのカード入金(初回ワンタイム決済)について、ご案内し ていきます。

bitwallet(ビットウォレット)口座を未開設の場合でも、初回利用時にはワンタイム決済をご 利用頂く事で、円滑にカード決済ができます。

bitwallet(ビットウォレット)口座を未開設の方は、初回のみこの方法でご入金手続きが出来 る上、VISA、MaterCard、AMEX、Dinerds、Discover ブランドのクレジットカード/デ ビットカードに対応しております。

## bitwallet 資金の送金

bitwallet ワンタイム決済のご利用にあたり、各種規約のご確認をお願いいたします。

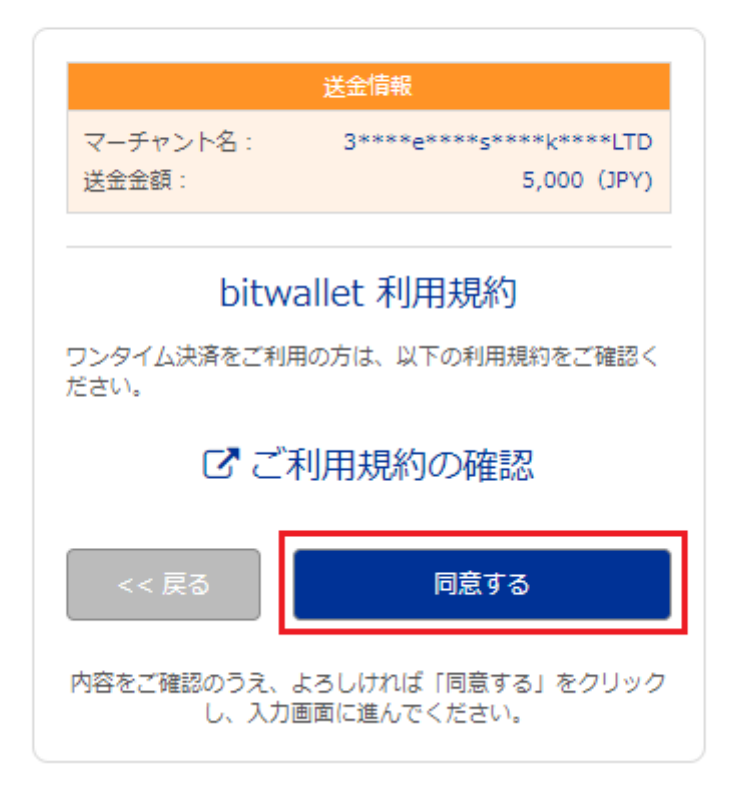

「ワンタイム決済をご利用の方」をクリックすると、bitwallet(ビットウォレット)資金の送 金ページが表示されますので、ご利用規約をご確認の上「同意する」をクリックします。

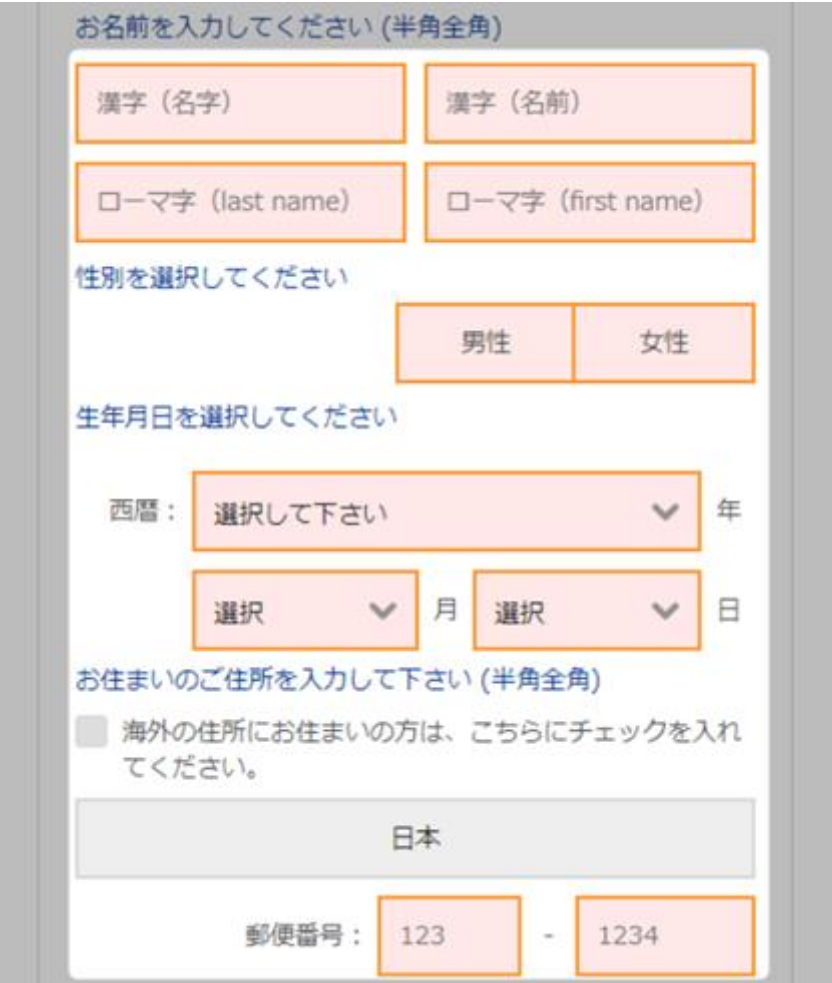

ワンタイム決済専用ページ

ワンタイム決済専用ページへ進みましたら、必要な登録情報及びカード情報を記入して、 「ご入力内容の確認>>」をクリックします。

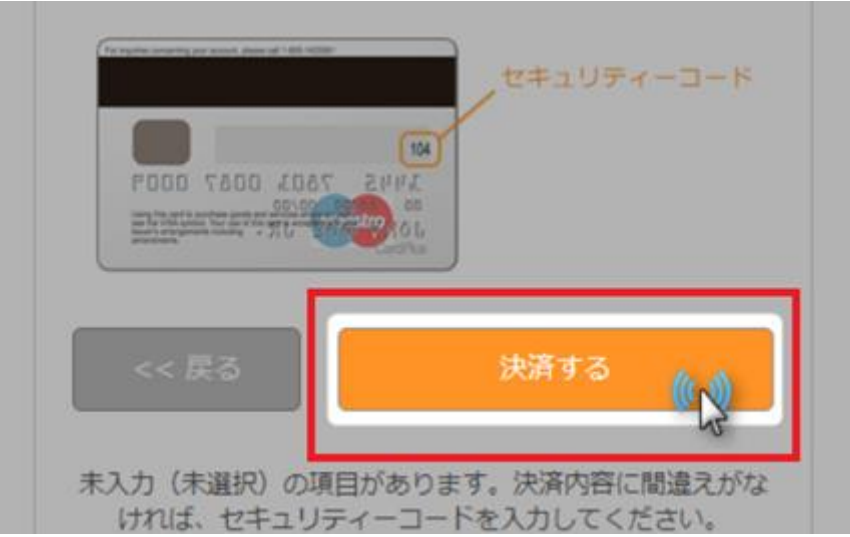

確認画面で情報が正確か確認し、3桁のセキュリティーコードを入力して「決済する」をク リックします。

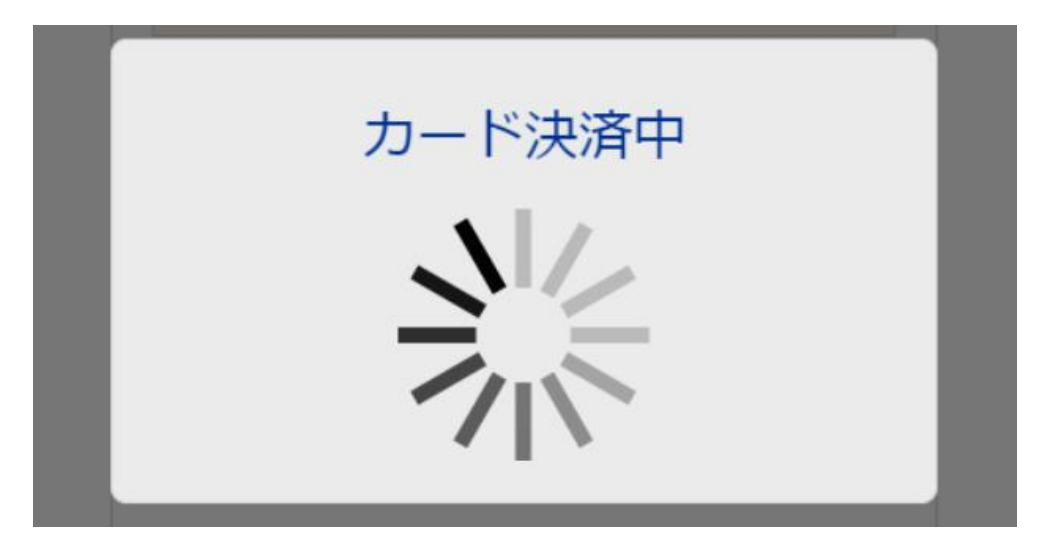

決済プロセスに移ります。

そして決済が完了してあなたの口座に残高が反映されましたら入金完了となります。

決済が成功すると「決済処理が完了しました。お客様の資金は口座に反映されています。」 のメッセージが表示され、FXGT(エフエックスジーティー)会員ページの管理画面に戻り、 口座残高欄にて入金額が表示されます。

以上がワンタイム決済のご利用方法となります。

この手続きにて bitwallet(ビットウォレット)口座も開設済みとなりますので、これ以降は 「bitwallet 口座をお持ちの方」の選択肢より決済頂けます。

尚、初回登録カードでの入金上限額は 3 万円となっております。

上限の引き上げ及び今後快適な決済利用には、bitwallet(ビットウォレット)口座へログイン 後、本人確認書類 2 点(写真付き身分証明書、現住所確認書類として郵便物)をアップロード 下さい。

※カード情報は提出の必要はございません。

以上、bitwallet(ビットウォレット)の決済方法でした。

#### 【仮想通貨入金】

次は、仮想通貨入金の方法について解説します。

入金方法の選択画面から「仮想通貨入金」を選択してください。

入金方法の選択

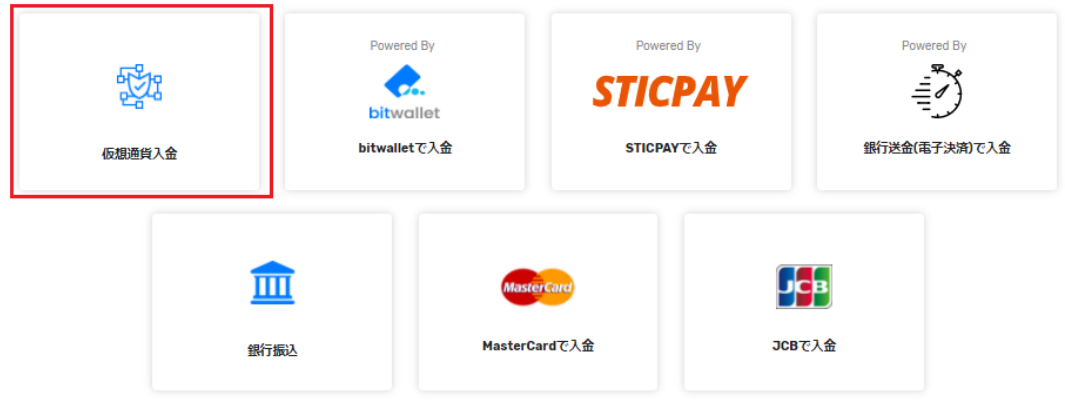

次に、入金する仮想通貨を選択しますが4つの中から1つ選択すると次のページに進みま す。今回は、Bitcoin(BTC)を選択してみました。

#### 入金

どちらのeWalletに入金しますか

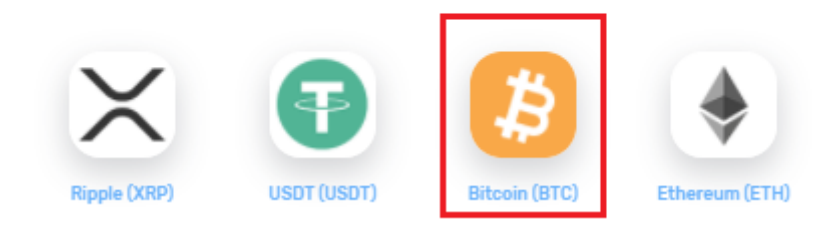

仮想通貨で入金される場合は、基本的には QR コードかアドレスで入金する事ができます。 各仮想通貨は基本的には同じないようとなりますので、今回は、ビットコインのみの流れ を説明しております。

仮想通貨を選択すると QR コードが表示されますので読み込んで頂き通常のビットコイン での入金の流れを行って頂ければスムーズに入金する事が出来ます。

## 入金

#### 仮想通貨で入金

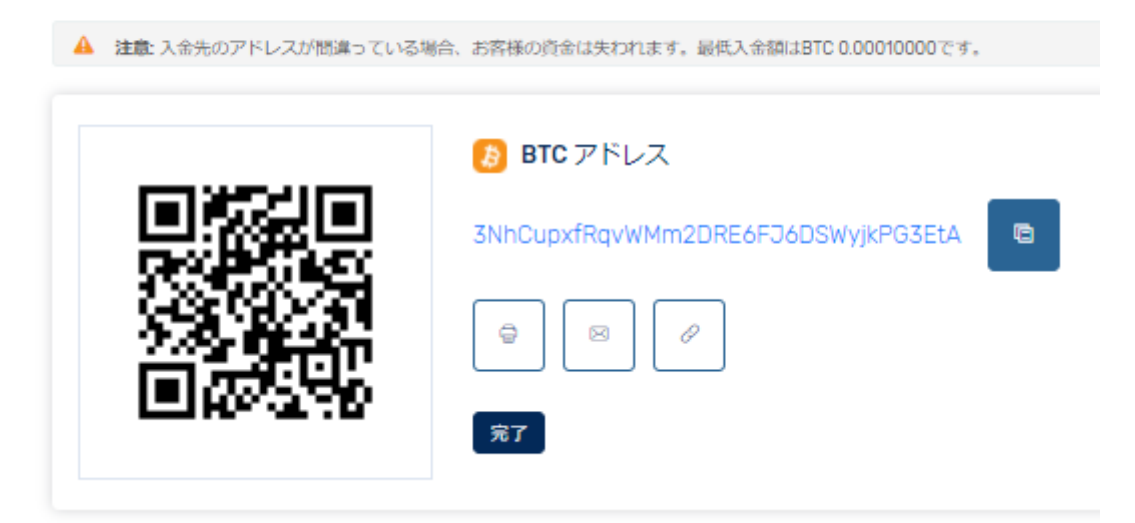

読み込み入金手続きが終わりましたら「完了」ボタンをクリックしてください。 すると着金の確認が FXGT で取れましたら反映されます。

#### 入金

● 情報の確認がとれました。着金の確認が取れましたら、eWalletに残高を付与されます。 重要なお知らせ ご利用ありがとうございました。 ご入力いただいた情報に問題がない場合には、ブロックチェーンの混雑状況によって、数分から10時間以内にお客様の外部ウォレットに資金が反映いたします。

以上、仮想通貨の入金方法は終わりになります。 各種入金についても終わりになりますので少しでも参考になれば幸いです。

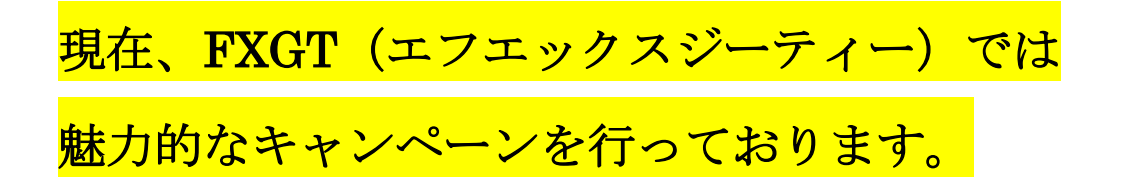

現在、新規登録を行う事で 5,000 円分のボーナスが受けられるプレゼントが受け取れます。 詳しくはコチラになります。

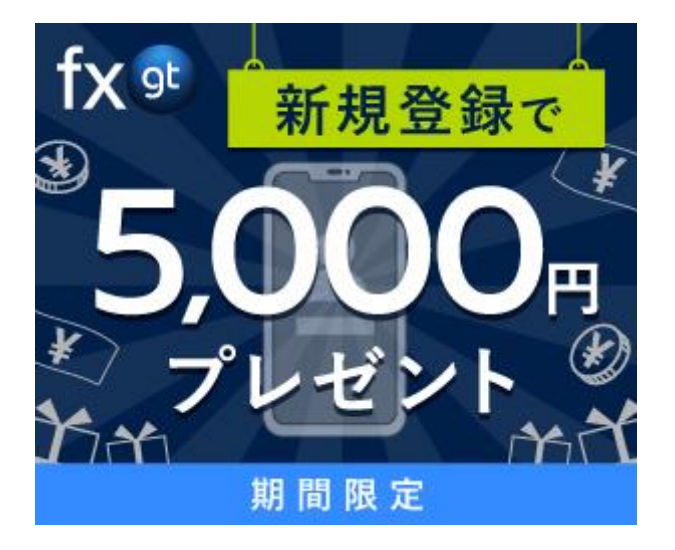